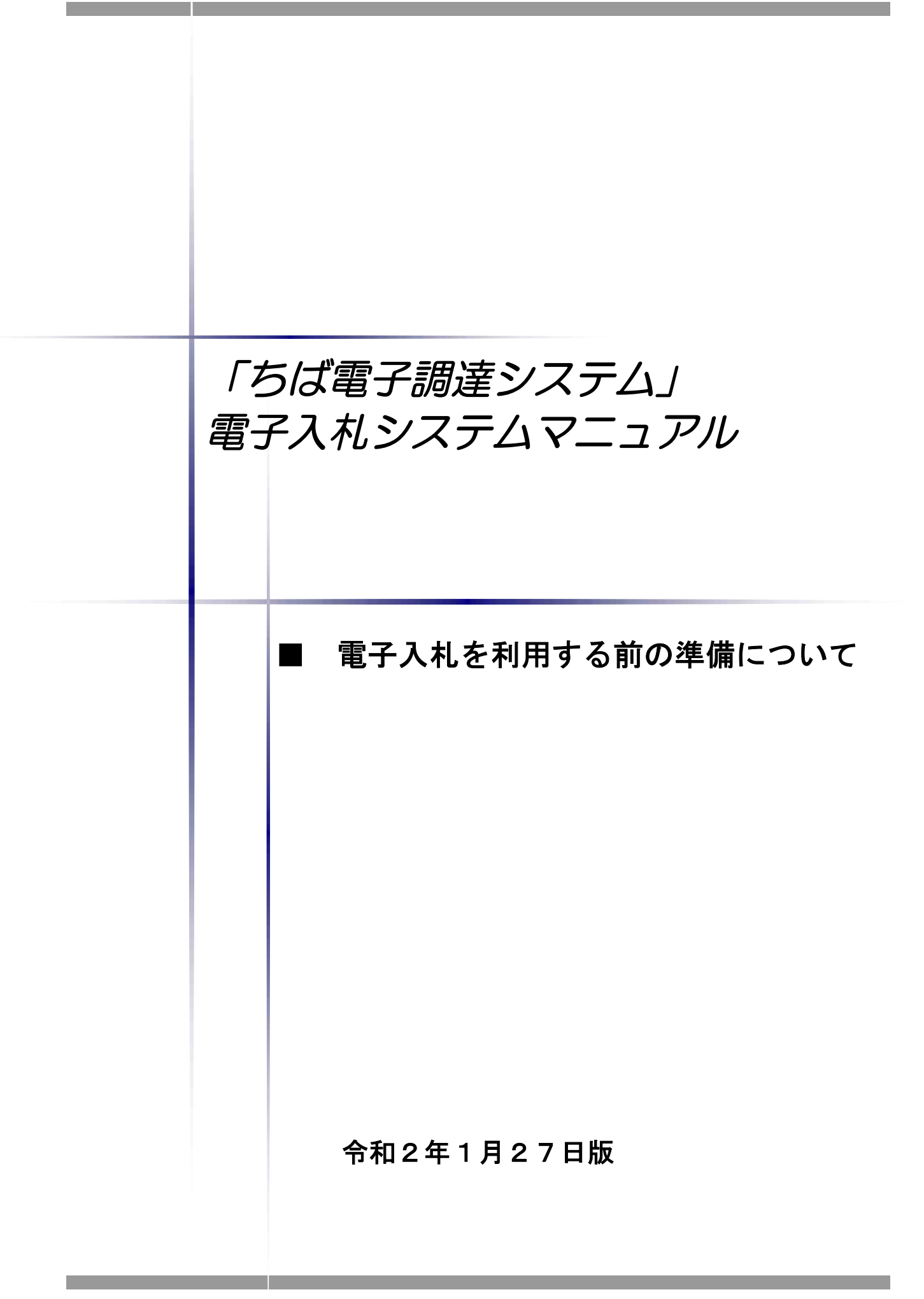

# ■本書の概要

本書では、「ちば電子調達システム」において、電子入札を行うに当たっての事前の電子入札 用ICカードの準備やパソコンの設定についての説明を記載しています。

また、「ちば電子調達システム」参加団体の電子入札実施状況は、参加団体によって異なり ます。引き続き、紙での入札を実施する参加団体もありますので、詳しくは各参加団体に御確認 ください。

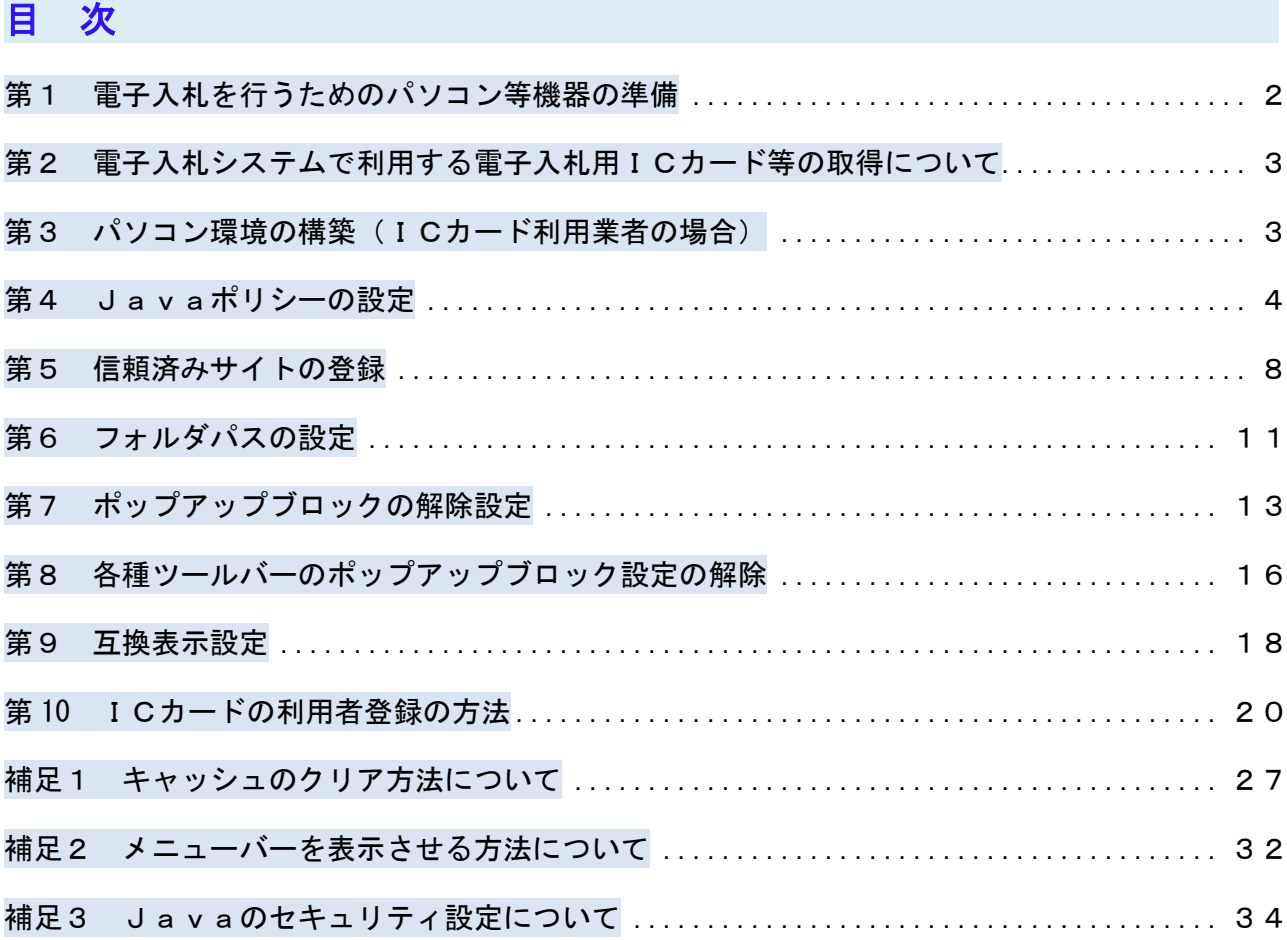

a sa kacamatan ing Kabupatèn Kabupatèn Kabupatèn Kabupatèn Kabupatèn Kabupatèn Kabupatèn Kabupatèn Kabupatèn K

and the control of the control of the control of the control of the control of the

# 第1 電子入札を行うためのパソコン等機器の準備

電子入札を行うためには、パソコン等機器や回線等の準備が必要です。電子入札コアシステムを 採用しているため電子入札コアシステムで推奨される情報を掲示しますので参考としてください。

#### ■パソコンの環境について

「ちば電子調達システム」を利用することができるパソコン環境は下表のとおりです。

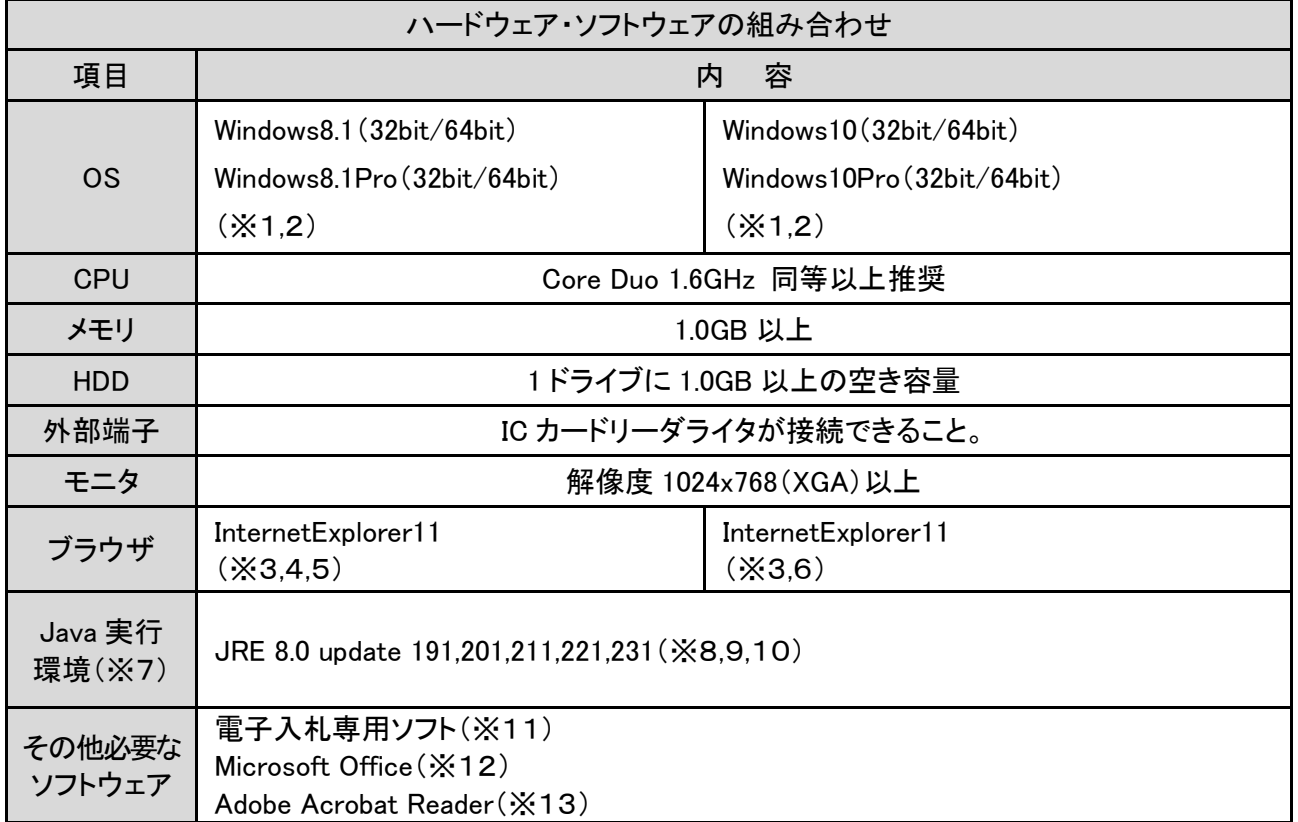

- ※1:Windows7 は 2020 年1月 14 日にマイクロソフト社のサポートが終了したため、これに伴い同日から電子調達システムの推 奨環境から除外しています。
- ※2:Windows8.1,10 では、JIS2004 の使用制限により、日本語入力用 IME の設定変更が必要です[。\(設定方法はこちら\)](https://www.chiba-ep-bis.supercals.jp/webportalPublic/docs/manual/MAN_P1_0032.pdf)
- ※3:InternetExplorer11 では、互換表示モードに設定して頂く必要があります。[\(互換モードはこちら\)](http://www.e-chiba.org/chiba-chotatsu/manual/betten3.pdf)
- ※4:マイクロソフト社から、Windows7 及び 8.1 については InternetExplorer11 のみをサポート対象とする旨公表されておりますの でご注意ください。
- ※5:「スタート画面」の「InternetExplorer」のタイルで起動する InternetExplorer は推奨環境外となります[。\(参照\)](http://www.e-chiba.org/chiba-chotatsu/manual/betten1.pdf)
- ※6:Edge はサポート対象外です。(起動ブラウザの確認方法及び既定ブラウザを InternetExplorer とする設定方法[はこちら\)](https://www.chiba-ep-bis.supercals.jp/webportalPublic/docs/manual/MAN_P1_0033.pdf)
- ※7:民間認証局の発行する電子証明書をお持ちの方は、電子入札システム専用 JRE を JACIC が管理する「電子入札システム 専用 JRE ダウンロードサイト」からダウンロードしてください。(JRE [ダウンロードサイトはこちら\)](http://www.cals.jacic.or.jp/core-dl/index.html)
- なお、少額物品を ID 及びパスワードで利用する方は協議会のページを確認してください[。\(協議会ホームページはこちら\)](http://www.e-chiba.org/chiba-chotatsu/yousiki1.html#7) ※8:Java のセキュリティレベルが上がり、動作確認時に、ポップアップが出るようになりました。
- 表示される URL が接続先の電子入札システムであることを確認し、2箇所のチェックを入れて実行ボタンを左クリックし継続 してください。【注意】JRE のバージョンが更新されるため、更新ボタンはクリックしないでください。
- ※9:インストールされているリビジョンが最新ではない場合、署名なしアプレットが起動できない仕様となりました。Java コントロー ルパネルのセキュリティレベルを「高」に設定してください。(「非常に高」では電子入札システムが動作しません)
- ※10:JRE8update111 より、お使いのネットワーク構成によってはシステムが正常に動作しない場合があります。対処方法につい て[はこちらを](http://www.e-chiba.org/chiba-chotatsu/manual/JRE8up111_basic.pdf)ご確認ください。
- ※11:電子入札システム及び設計図書のダウンロードを利用する際に必要となります。 なお、電子入札をご利用になるには、本システムの要件だけではなく、ご使用の IC カードの認証局のご利用要件も満たし ている必要があります。 システムをご利用になる前に、各認証局のシステム要件を必ずご確認ください。
- ※12:各種添付ファイルの閲覧などで必要となります。バージョン 2007、2010、2013、2016、2019 が対象となります。
- ※13:各種添付ファイルの閲覧などで必要となります。ADOBE 社の提供する最新バージョンを使用することを推奨します。

#### ■ネットワーク環境などについて

ネットワーク環境など

- ・インターネットへの接続手段があること。(高速かつ安定した回線であることが
- 望ましいです。)
- ·以下のプロトコルが通過可能であること (HTTP、HTTPS、LDAP)
- ・電子メールが送受信できること。(SMTP、POP3 等)
- ・プリンタの接続が可能であること。

## 第2 電子入札システムで利用する電子入札用ICカード等の取得について

電子入札に参加するためには、電子入札用ICカード及び電子入札対応ICカードリーダライ タが必要です。

「ちば電子調達システム」の電子入札システムは電子入札コアシステムを採用しているため、 電子入札コアシステム対応の民間認証局にて購入した電子入札用ICカードを利用できます。

電子入札用ICカード等はこちらに記載されている認証事業者(五十音順)で購入できますの で、以下の注意事項を確認の上、必要に応じて申込手続きを行ってください。

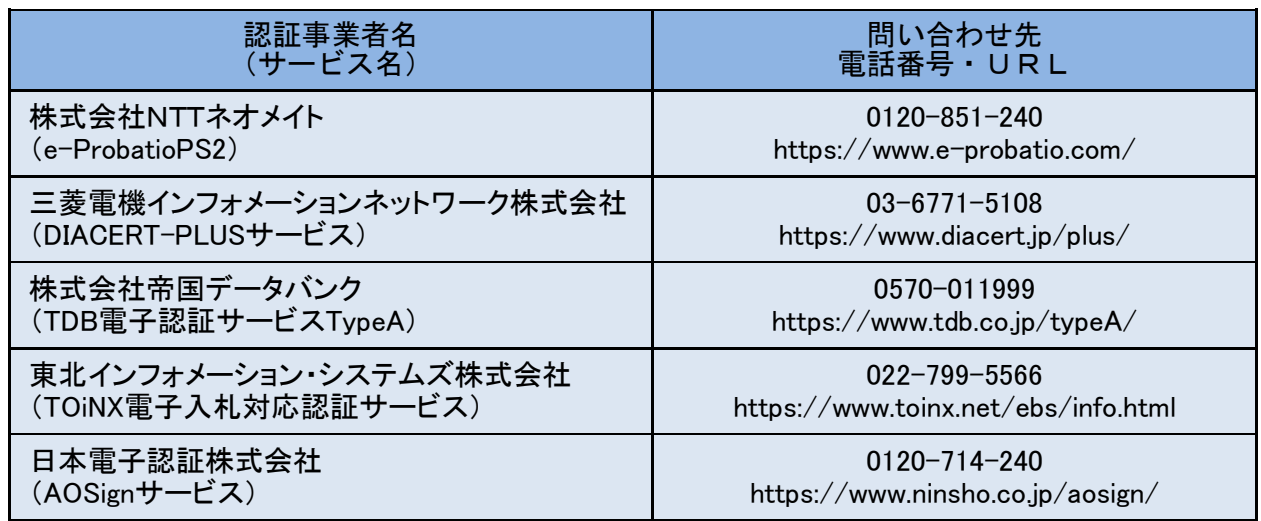

参考:[\(http://www.cals.jacic.or.jp/coreconso/inadvance/agencylist.html\)](http://www.cals.jacic.or.jp/coreconso/inadvance/agencylist.html)

電子入札コアシステム開発コンソーシアムのホームページ(コアシステム対応認証局お問い合わせ先一覧) (リンク先の認証局のうち、『電子認証登記所(商業登記に基づく電子認証制度)』は対象外です。)

#### ※電子入札用ICカードを取得の際の注意事項

- (1) 1業者で、1枚のICカードで各参加団体の電子入札が行えるようになります。
- (2)ICカードは、原則、契約をする方の名義で購入していただく必要があります。年間代理 人への委任を行う予定であれば、ICカードは受任者となる方のお名前で用意していただく 必要があります。
- (3)1業者で複数のICカードを登録することも可能です。

### 第3 パソコン環境の構築(ICカード利用業者の場合)

「ちば電子調達システム」において、電子入札システムをご利用になるには、事前にパソコン環 境を構築する必要があります。パソコン環境の構築方法は認証局により異なります。詳しい設定方 法につきましては、電子入札用 ICカード・電子入札対応ICカードリーダライタを購入された認 証局にお問い合わせください。

## 第4 Javaポリシーの設定

電子入札コアシステム対応民間認証局から購入した電子証明書(ICカード)に添付されたセ ットアップツール等によりJavaの実行環境がパソコンに導入されますが、「ちば電子調達シス テム」の電子入札システムを利用するためのJavaポリシーを設定する必要があります。

Java ポリシーの設定方法は認証局により異なります。詳しい設定方法につきましては、 電子入札用 ICカード・電子入札対応ICカードリーダライタを購入された民間認証局にお問い合 わせください。

#### ■ Javaポリシーを設定しないと・・・

電子入札システムに進み「利用者登録へ」のリンクを左クリック後、下画面赤丸の箇所に時刻 表示が現れない(エラー表示となる)などシステムを利用することができません。

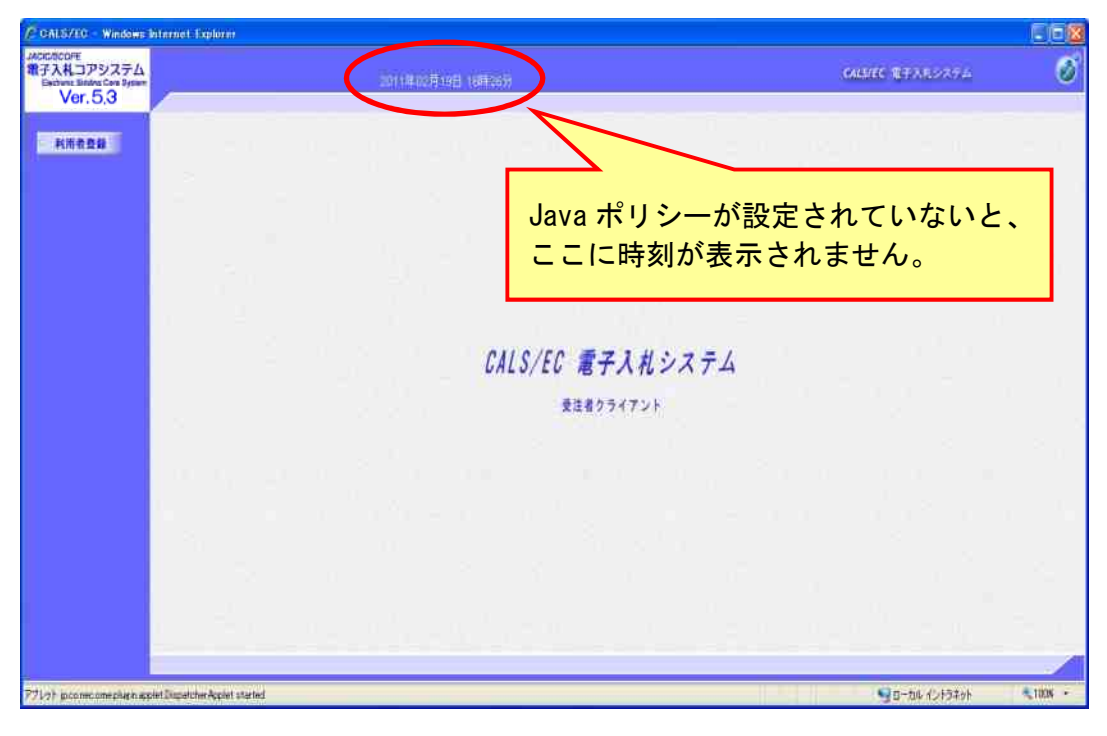

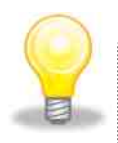

#### ワンポイント

- ・Javaポリシーの設定は、お使いのパソコン1台につき1回行う必要が あります。
- ・パソコンを初期化するなどした場合は、再度設定を行う必要がある場合が あります。

#### 方法1 手動でJavaポリシーを設定する場合

手動でJavaポリシーを設定する場合は、以下のアドレスを登録してください。 https://www.chiba-ep-bid.supercals.jp

#### 方法2 各民間認証局の電子入札専用ソフトを使用する場合

ここでは、ICカードの民間認証局がTOiNXである場合を例にして説明します。

他の電子入札コアシステム対応の民間認証局においても、同様のソフトが提供されています。他 の電子入札コアシステム対応の民間認証局を利用する場合は、ICカード購入時に添付しているマ ニュアルを参照ください。

電子入札専用ソフトのインストール手順については、ICカード購入時に添付しているマニュア ルを参照ください。

本手順書では、TOiNX の電子入札専用ソフトバージョン 1.5.0 の画像を添付しております。 他バージョンでも基本的な操作は同一です。

#### 電子入札用ICカードを使用する為ソフトの設定を行います。

(1) WINDOWS スタートメニューから、電子入札専用ソフトを起動してください。

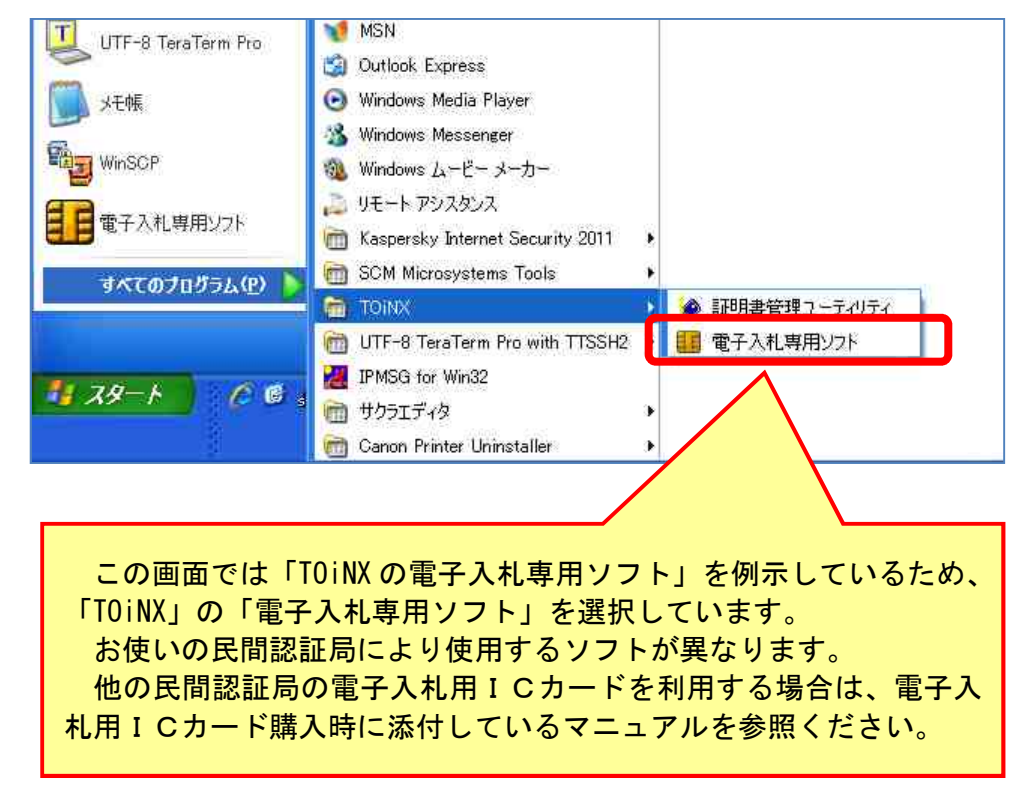

(2) 「電子入札専用ソフト」画面が表示されます。

「電子入札専用ソフトツール」タブを左クリックします。

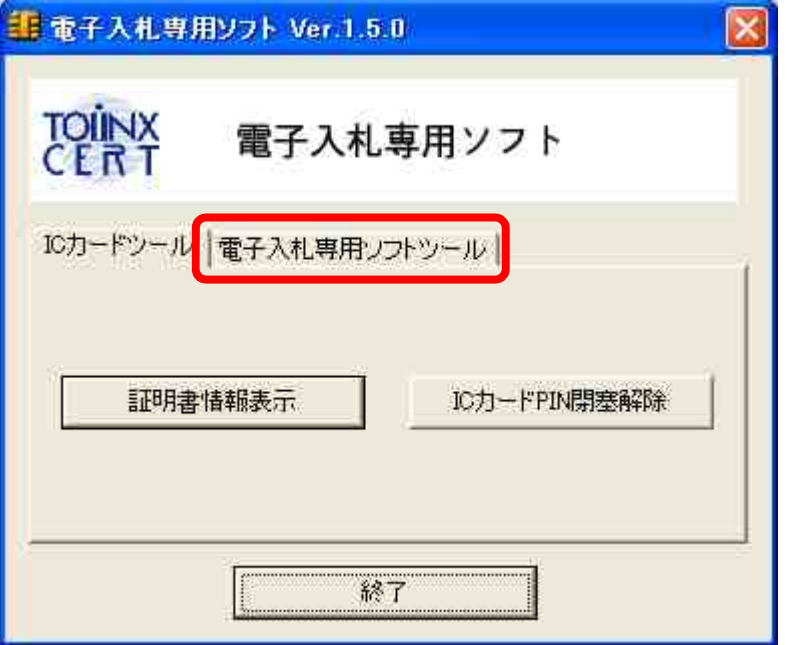

(3) 「発注機関設定」ボタンを左クリックします。

and the control of the control of the

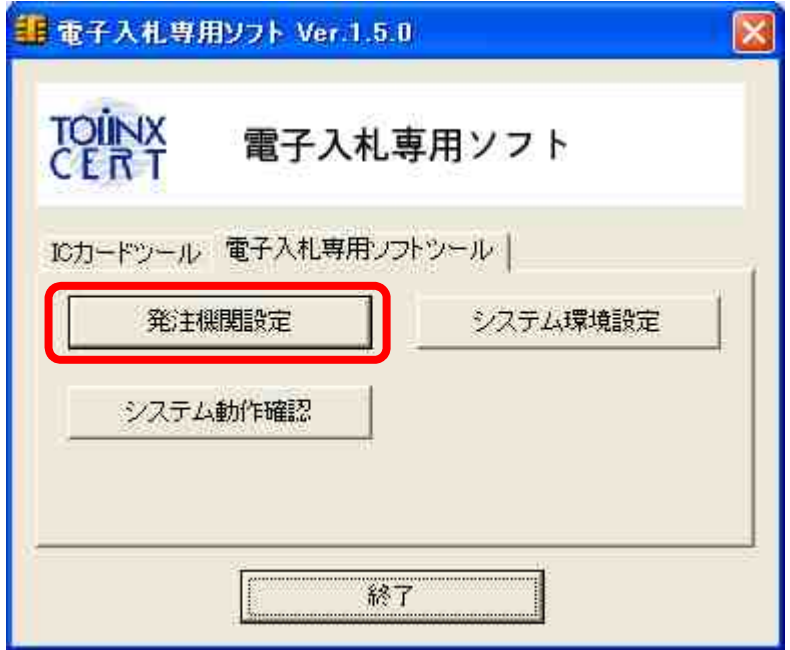

<u> 1989 - Johann Barnett, mars et al. 1989 - Anna ann an t-Anna ann an t-Anna ann an t-Anna ann an t-Anna ann an</u>

(4) 「java.policy ファイル設定ツール」画面が表示されます。以下の内容を登録してください。

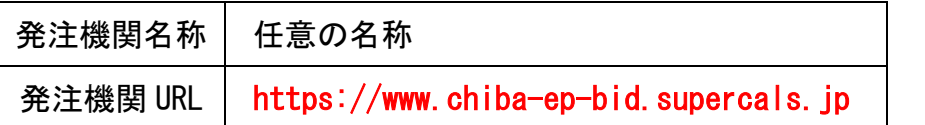

①「発注機関名称」欄に任意の名称を入力します。 (この画面では「千葉」としています。)

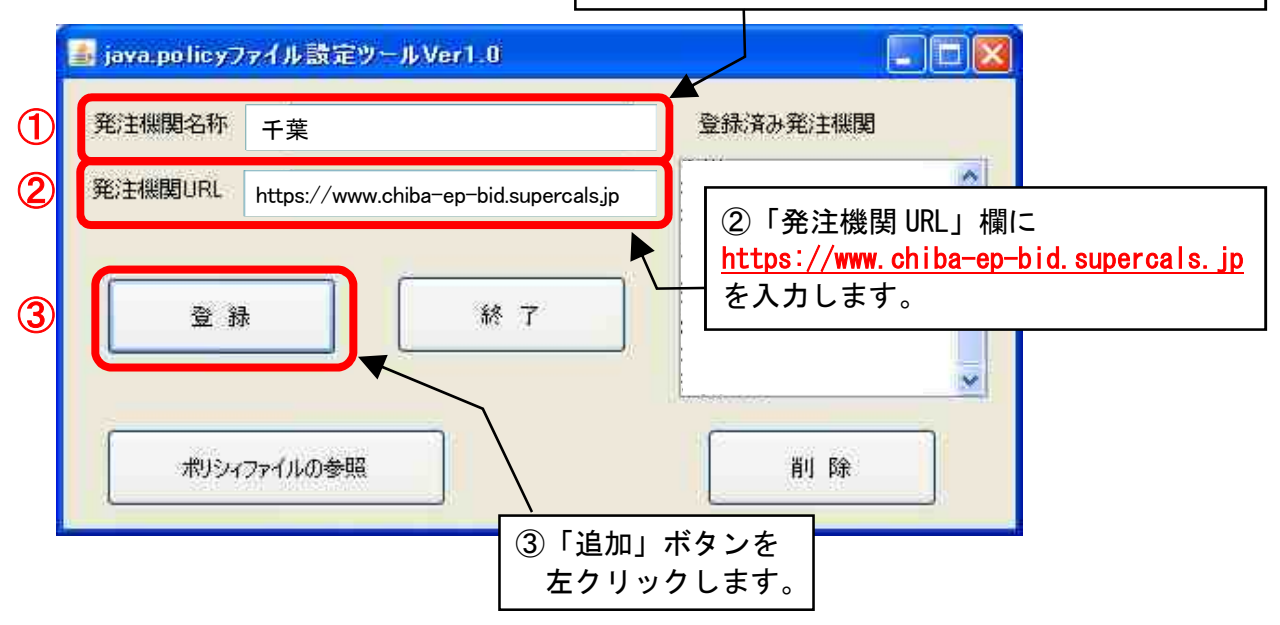

(5) 「登録済み発注機関」を確認し、「終了」ボタンを左クリックすると登録完了となります。

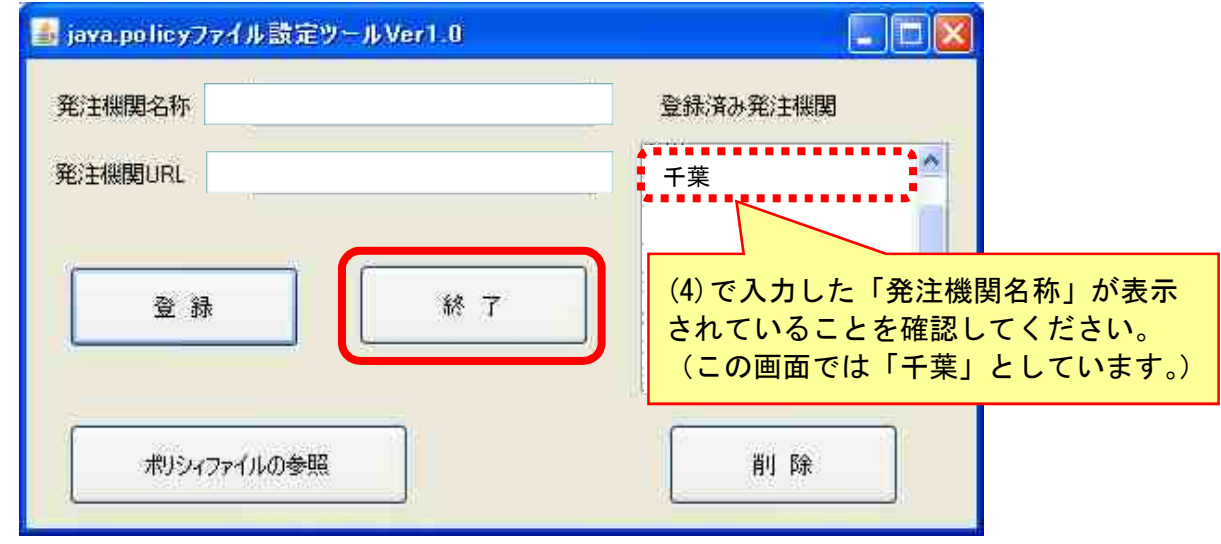

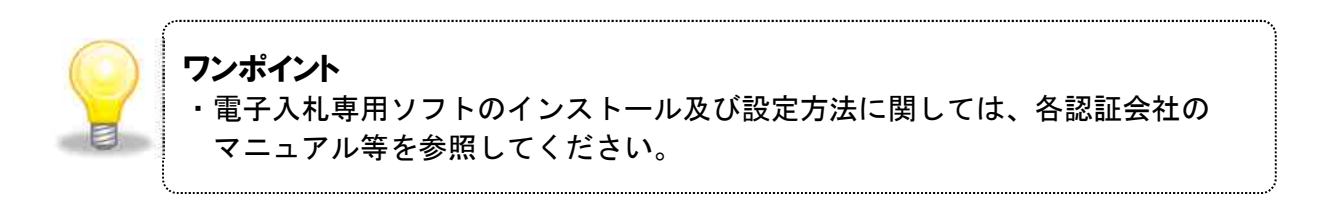

## 第5 信頼済みサイトの登録

(1) Internet Explorer の「ツール」から「インターネットオプション」を左クリックしてください。

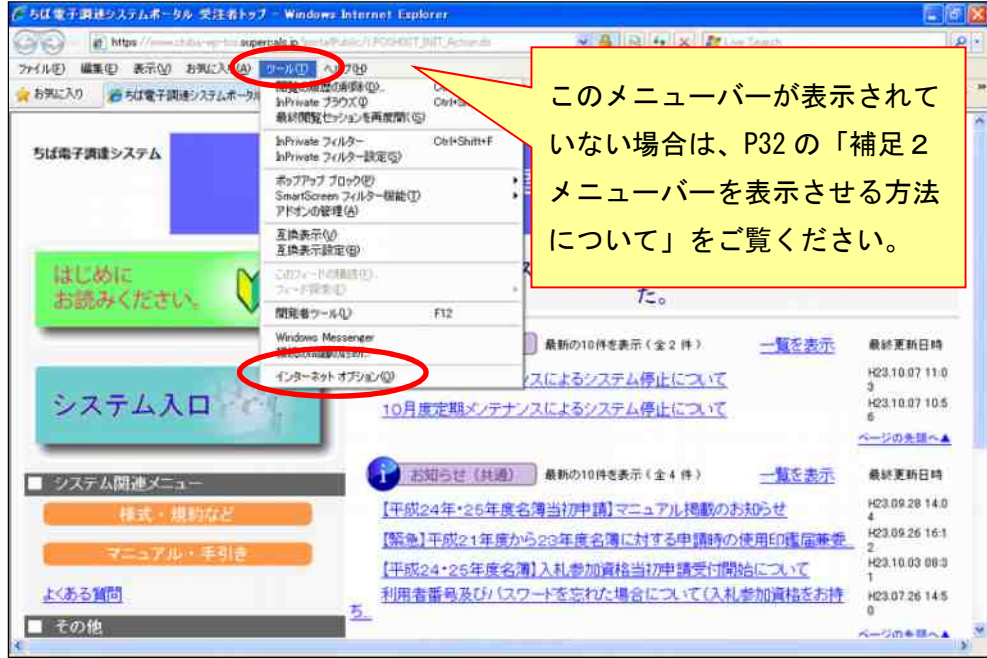

(2)「インターネットオプション」画面が表示されます。

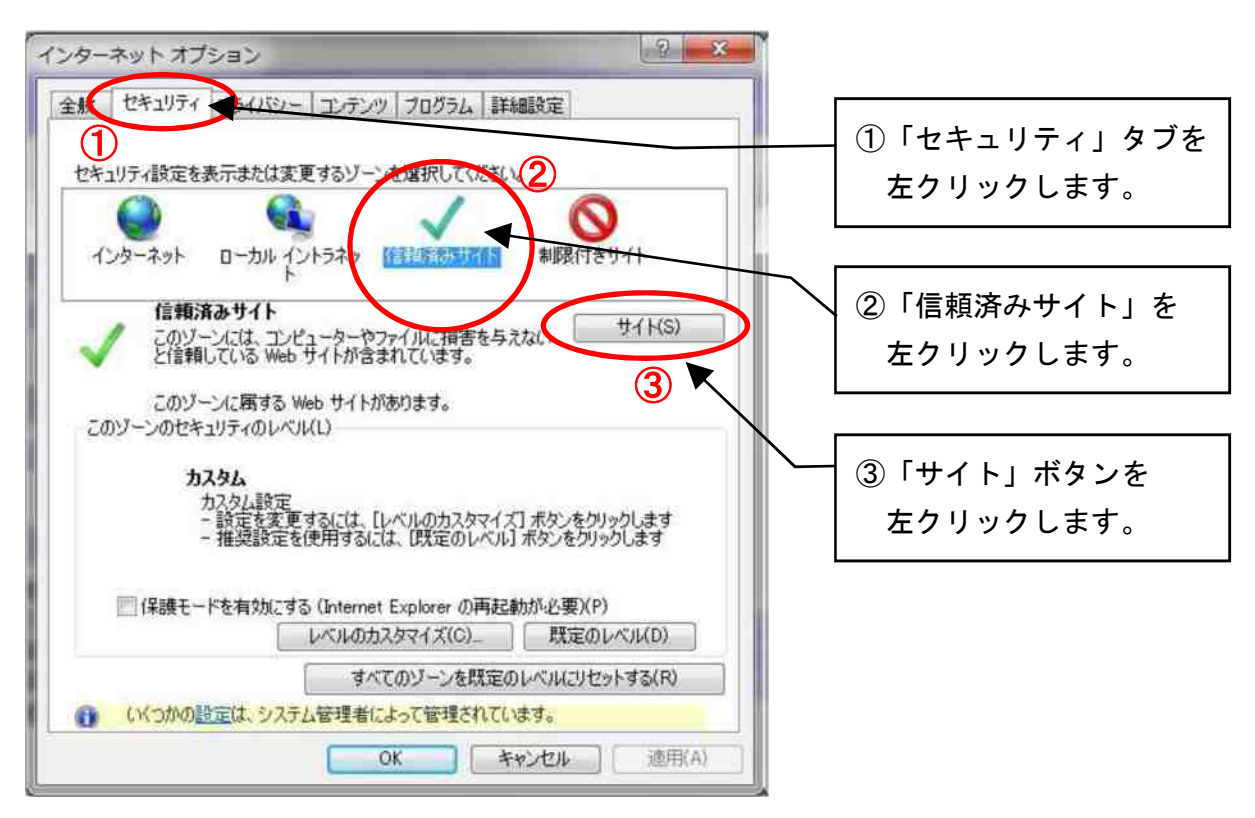

(3)「信頼済みサイト」画面が表示されます。以下の2つのアドレスを登録してください。

https://www.chiba-ep-bid.supercals.jp https://www.chiba-ep-bis.supercals.jp

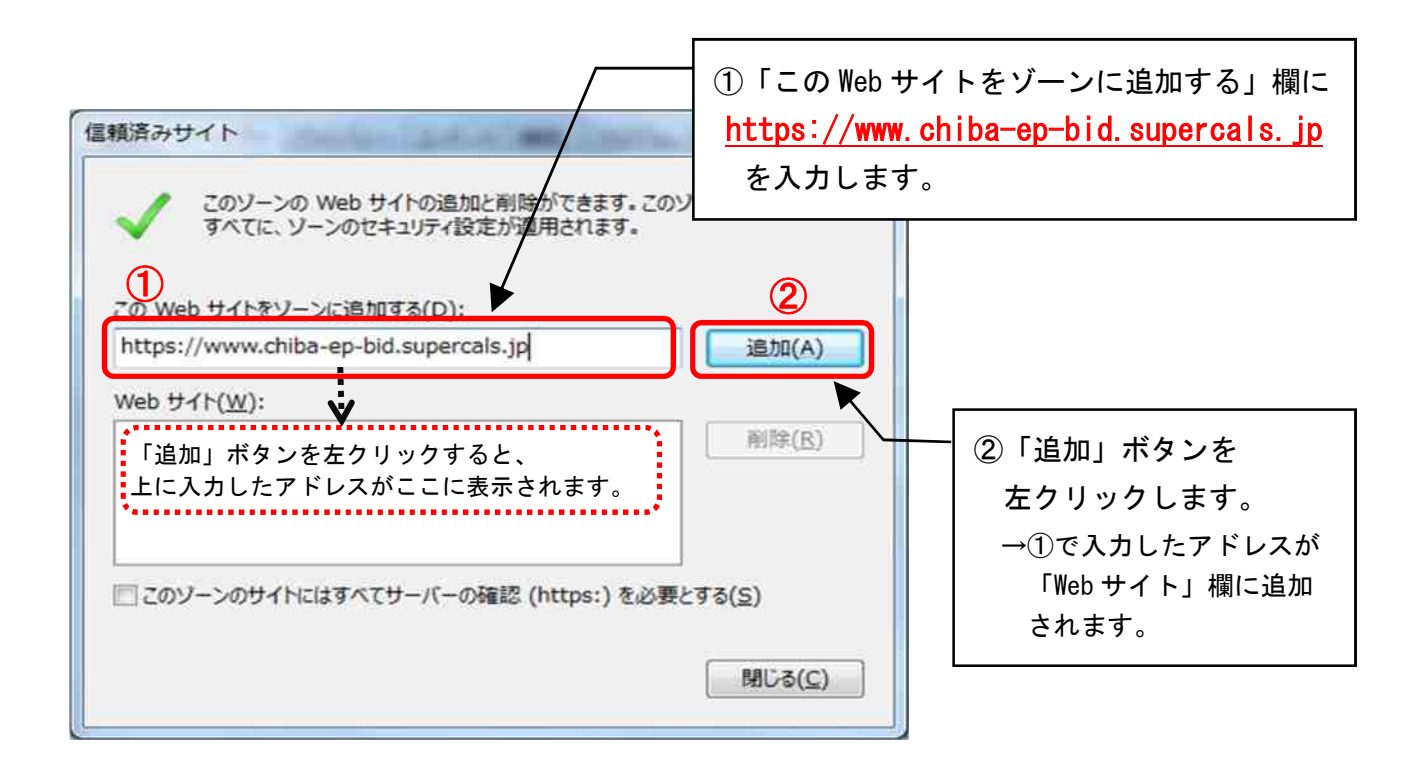

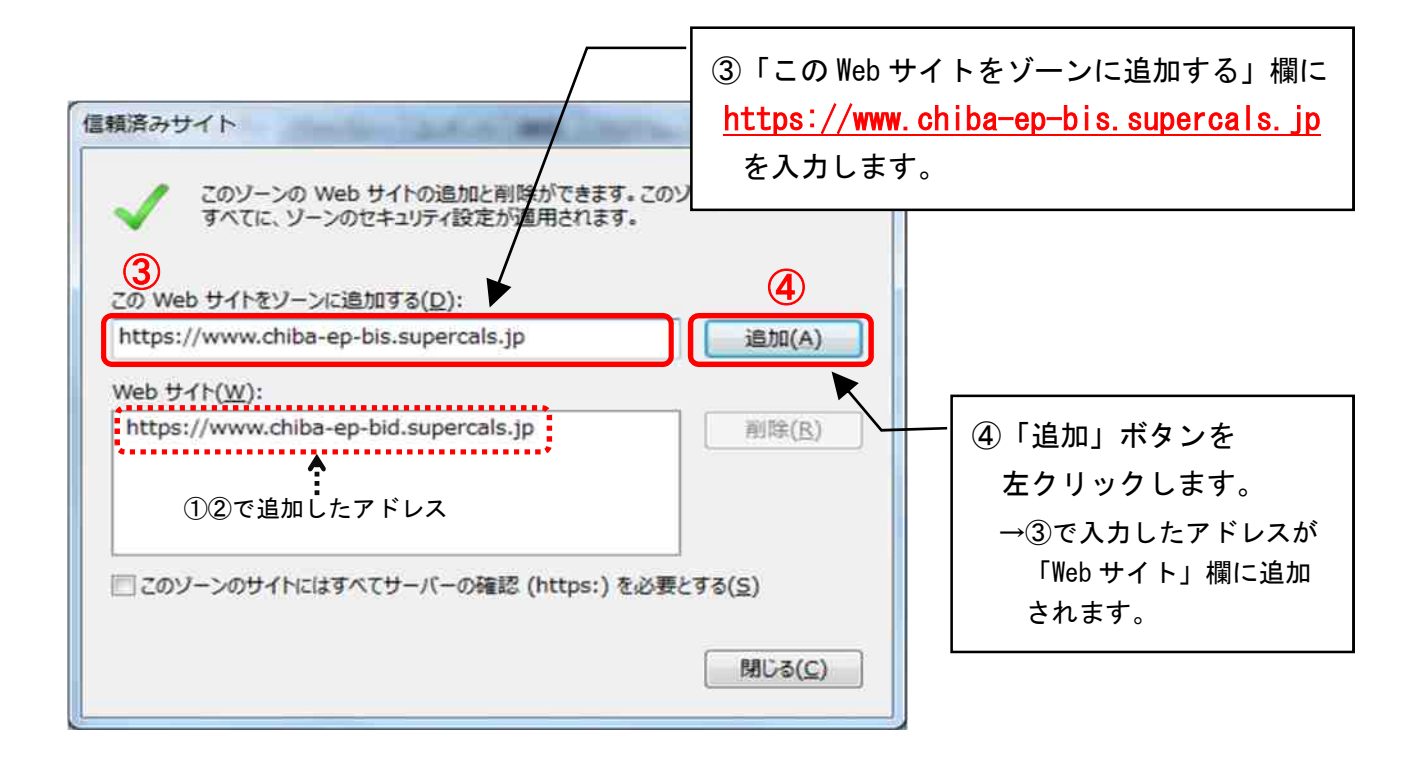

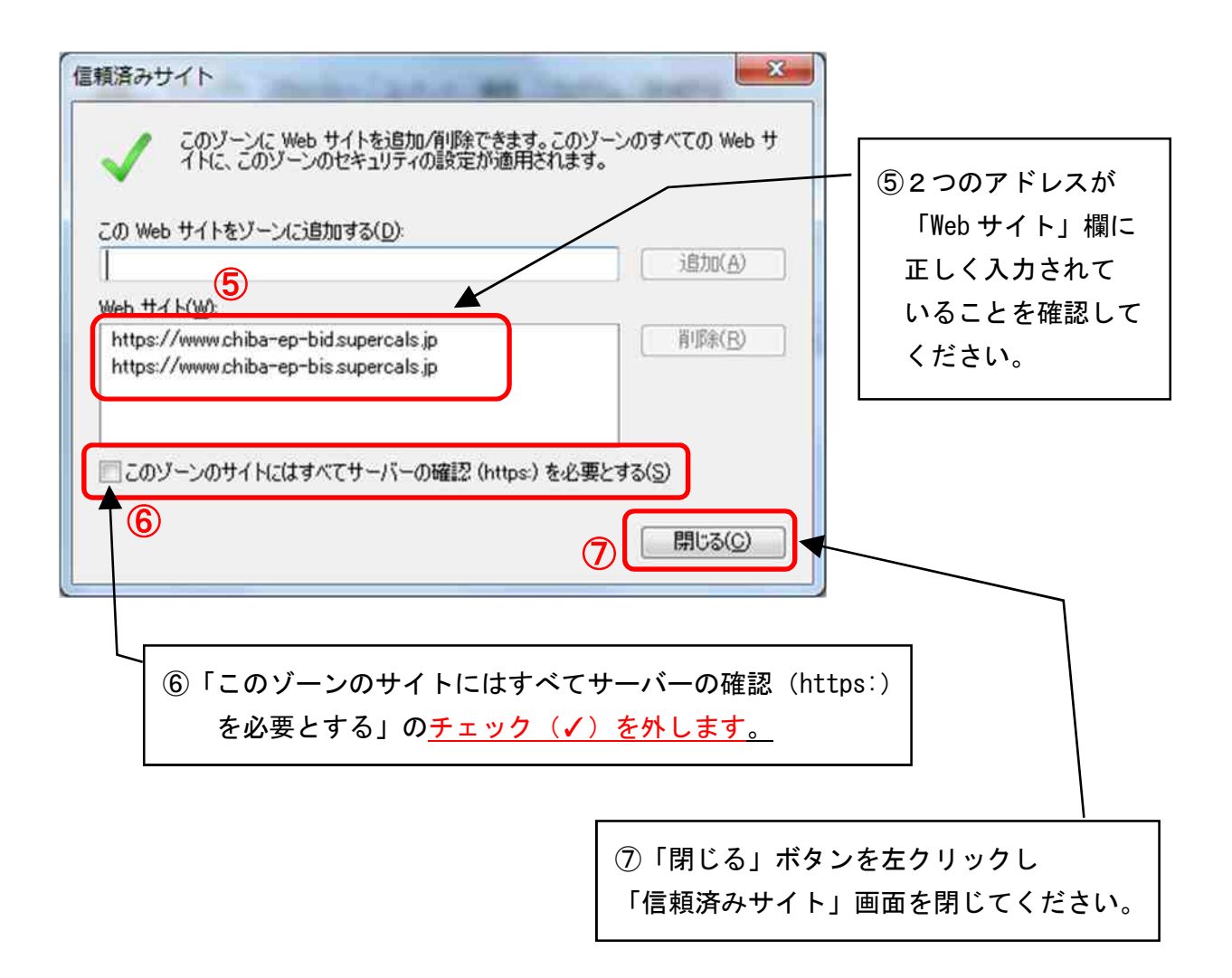

## ■ 「信頼済みサイト」設定をしないと

電子入札システムを正常に利用できない場合があります。

# 第6 フォルダパスの設定

(1) Internet Explorer の「ツール」から「インターネットオプション」を左クリックしてください。

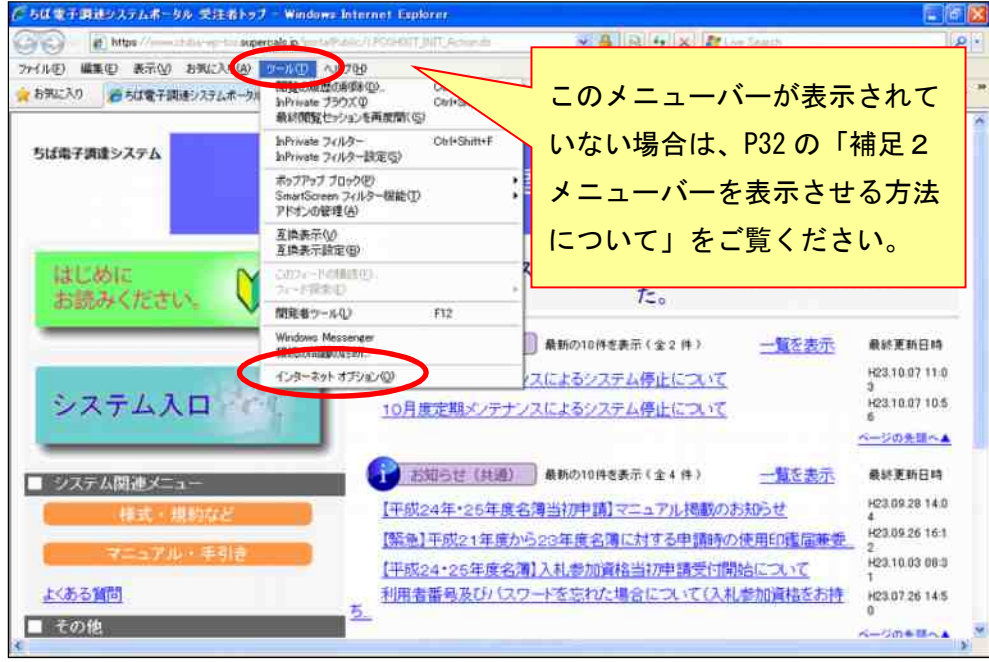

(2)「インターネットオプション」画面が表示されます。

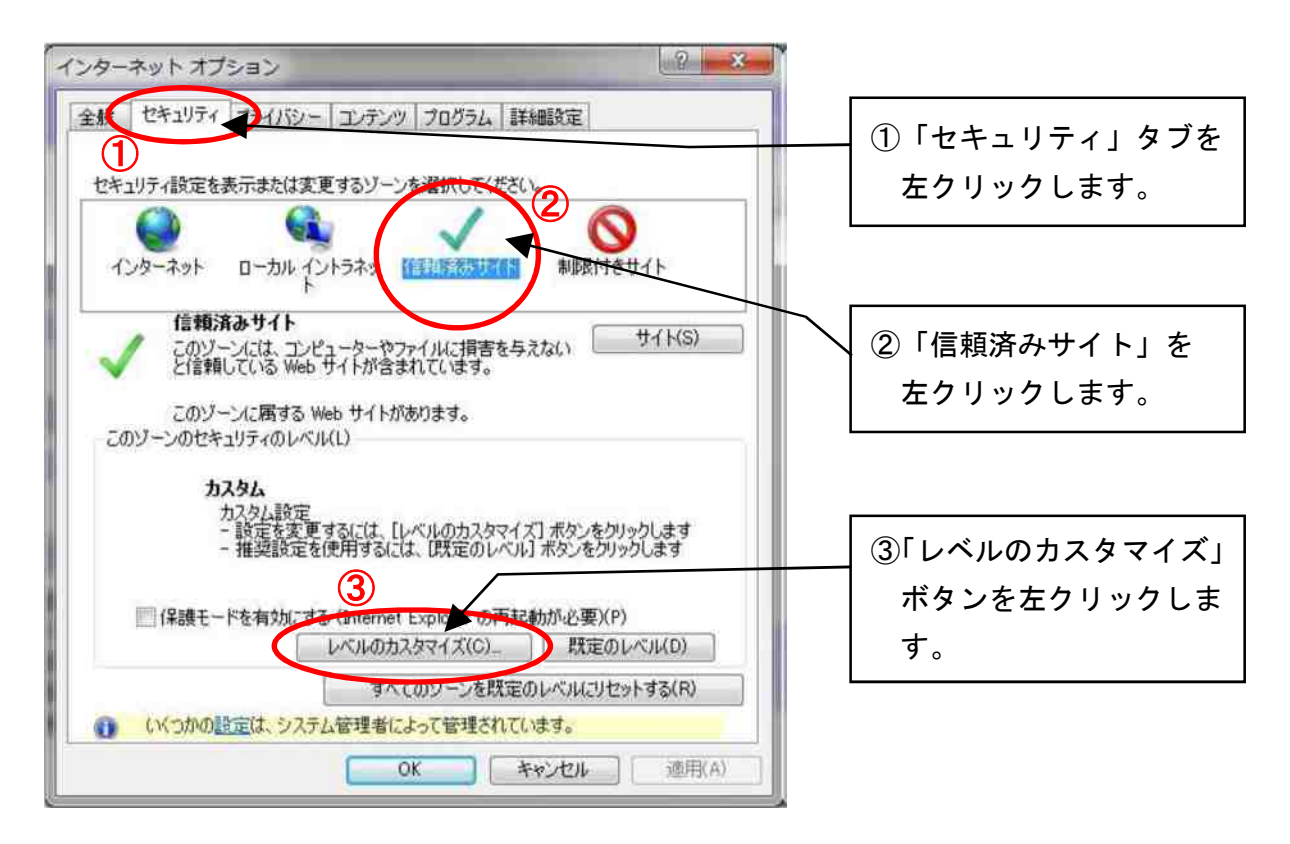

(3)「セキュリティ設定-信頼されたゾーン」画面が表示されます。

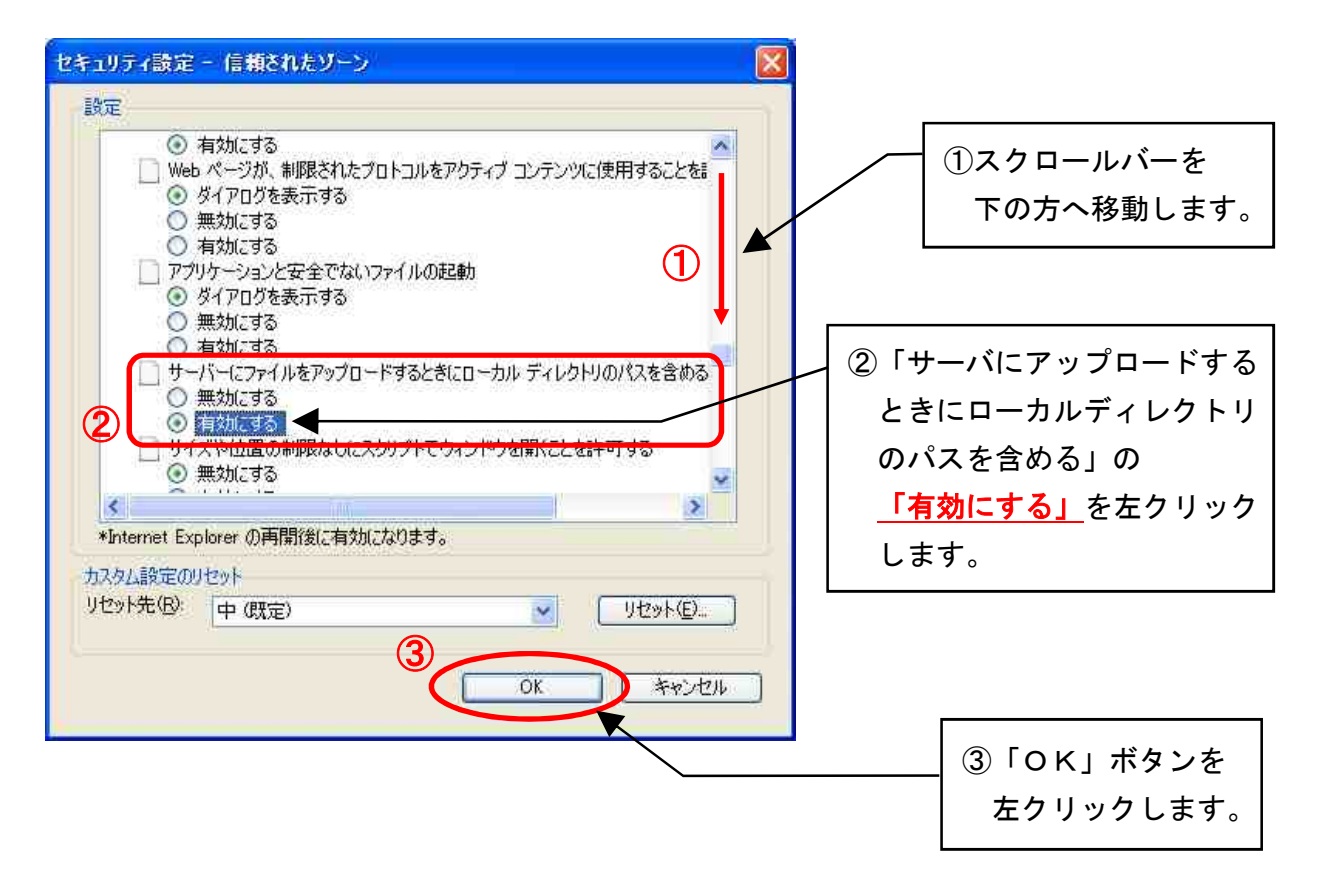

(4) 以下の「警告」画面が表示されるので、「はい」ボタンを左クリックします。

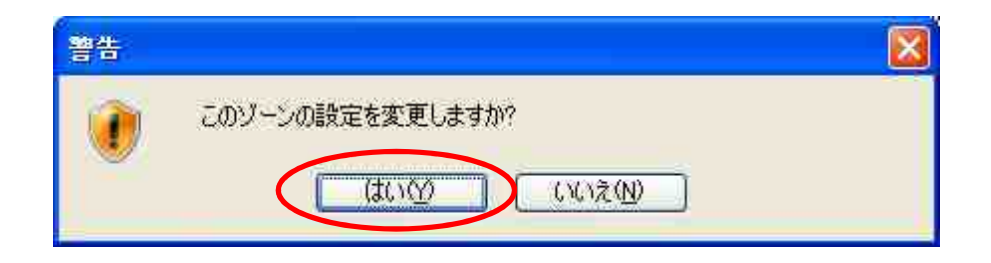

## ■ フォルダパスの設定を行わないと

ファイルをうまく添付できない場合があります。

# 第7 ポップアップブロックの解除設定

システムを利用している場合、処理の確認等で表示する確認用のウィンドウが開かず、手続きが 先に進まないといった状態になることがあります。

このような状態を回避するために、「ちば電子調達システム」からの確認用のウィンドウが開く よう、設定を行ってください。

(1) Internet Explorer の「ツール」から「インターネットオプション」を左クリックしてください。

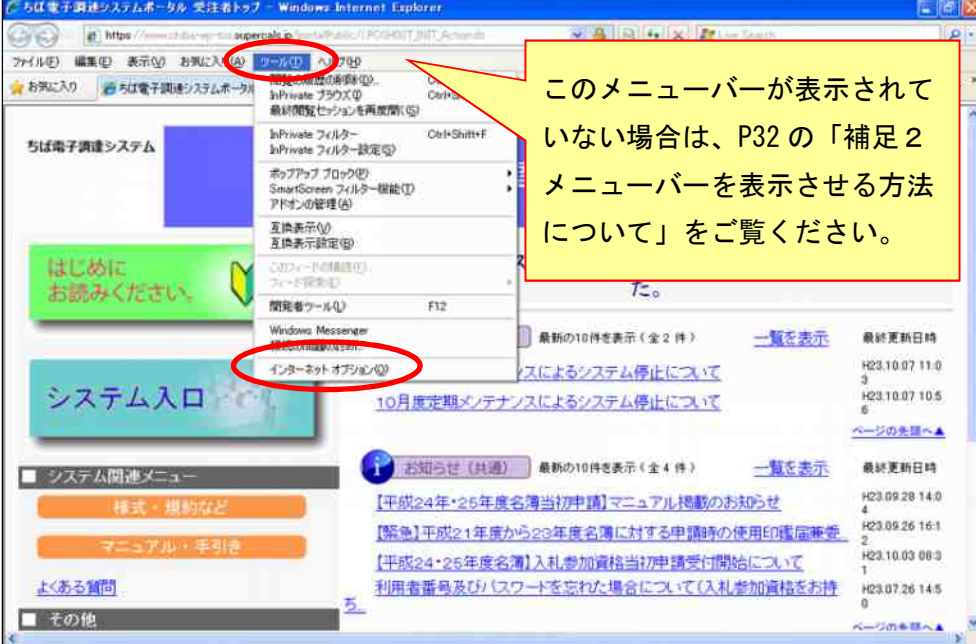

(2)「インターネットオプション」画面が表示されます。

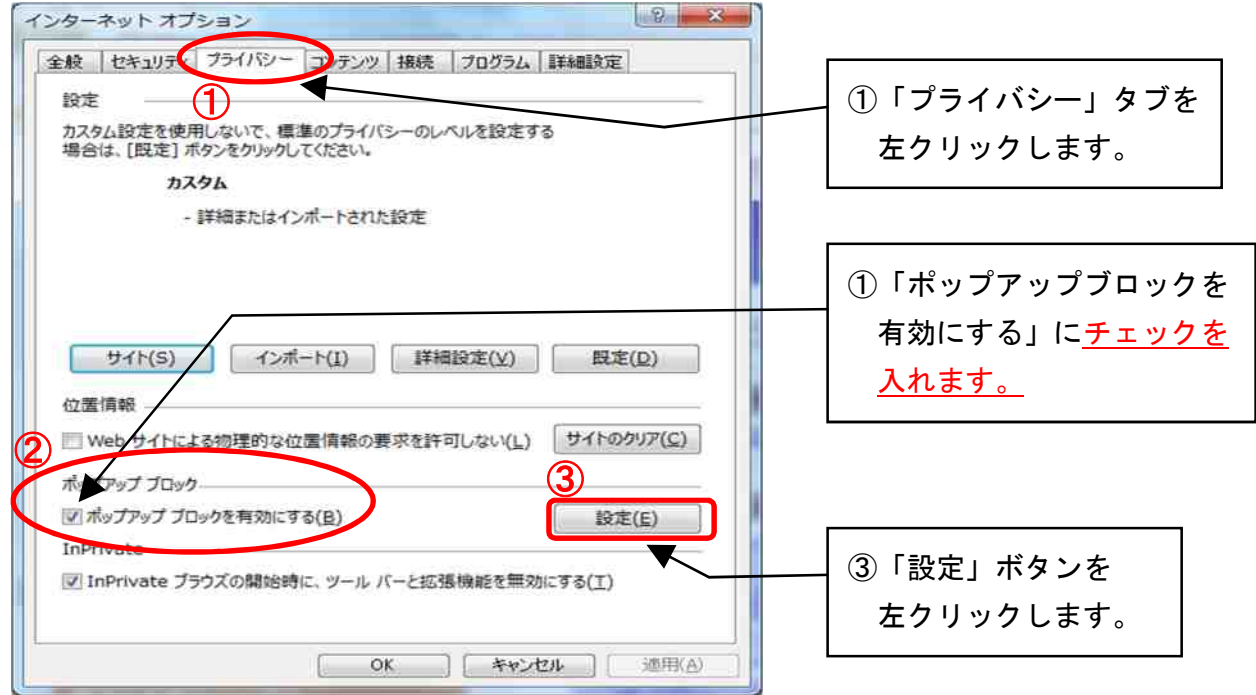

(3)「ポップアップブロックの設定」画面が表示されます。

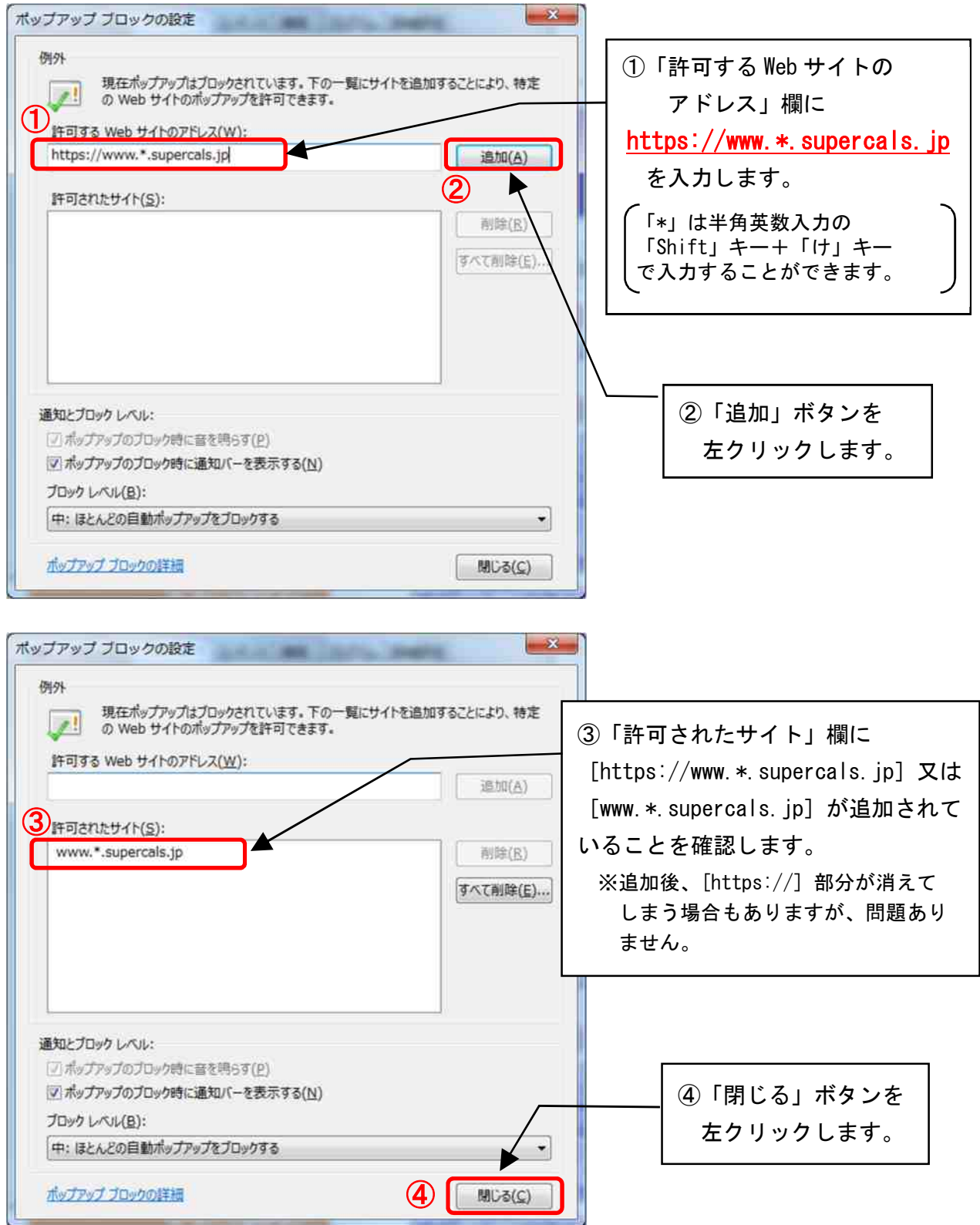

and the control of the control of the

(1)~(3)の操作を行ってもポップアップがブロックされてしまう場合

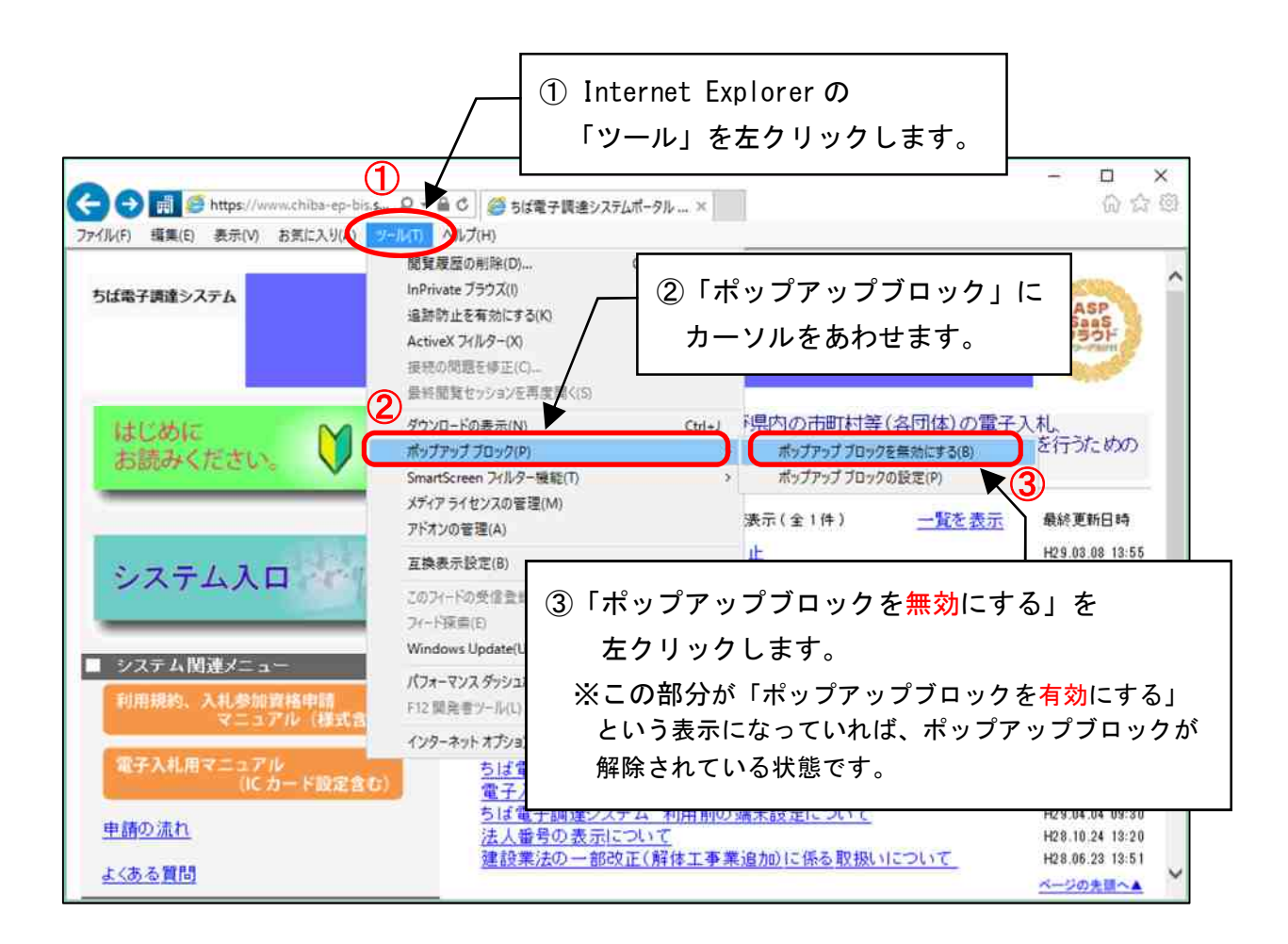

# ■ ポップアップブロックの解除設定をしないと・・・

ポップアップブロックの解除設定をしない場合、Javaポリシーを設定しない場合と同様 に、電子入札システムに進み「利用者登録へ」のリンクを左クリック後、下画面赤丸の箇所に 時刻表示が現れない(エラー表示となる)などシステムを利用することができません。

注 意

・Internet Explorer 以外にも Google ツールバー、Yahoo ツールバー、一部 のセキュリティソフトにも同様の機能がありますので、各々例外設定を行う 必要があります。

# 第8 各種ツールバーのポップアップブロック設定の解除

Google ツールバー、Yahoo ツールバー、一部のセキュリティソフトなどをパソコンにインストー ルしている場合、そのブラウザ拡張機能が Internet Explorer と競合し、電子入札システムが正常 に動作しない可能性があります。以下の回避方法を取るようにしてください。

回避方法をとると、Google ツールバー、Yahoo ツールバー、一部のセキュリティソフトなどが提 供するツールバーの機能が停止します。

(1) Internet Explorer の「ツール」から「インターネットオプション」を左クリックしてください。

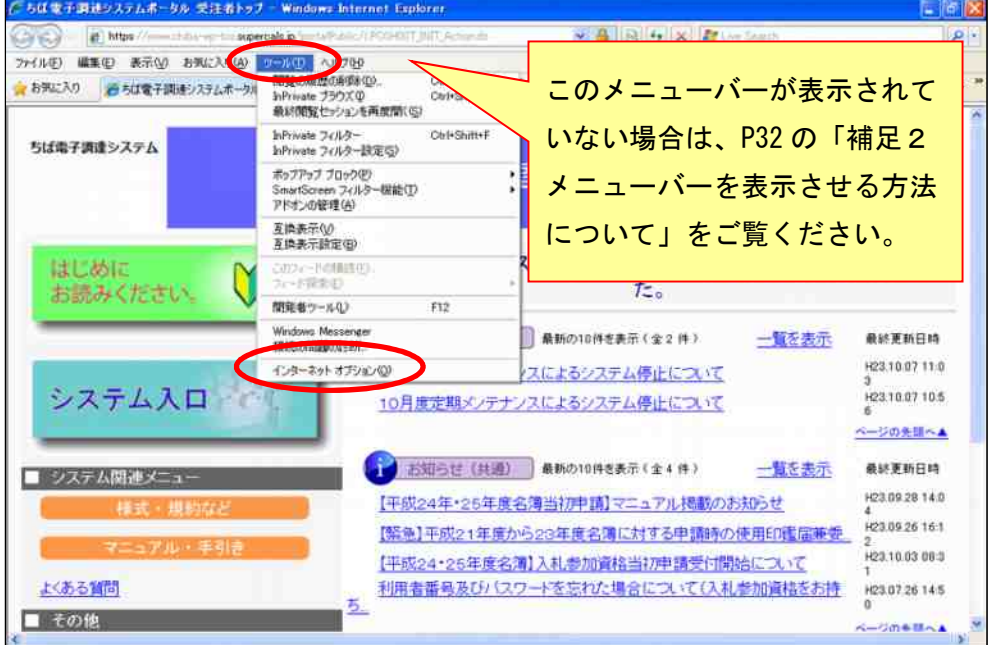

(2)「インターネットオプション」画面が表示されます。

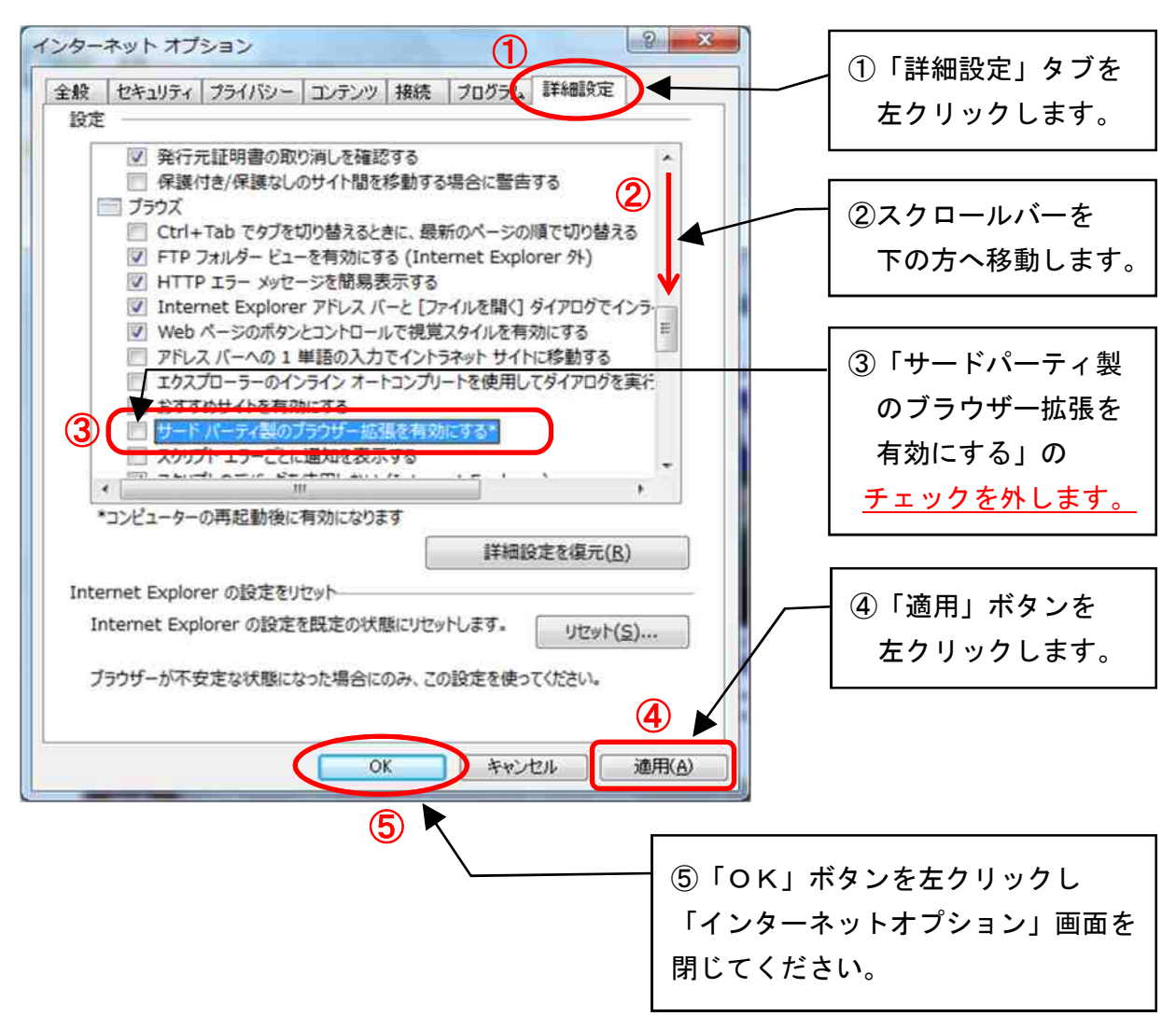

(3) Internet Explorer を終了し、パソコンを再起動してください。

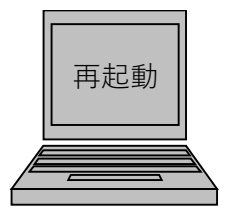

⑥ Internet Explorer を終了し、パソコンを再起動してください。

### 第9 互換表示設定

(1) Internet Explorer の「ツール」から「互換表示設定」を左クリックしてください。

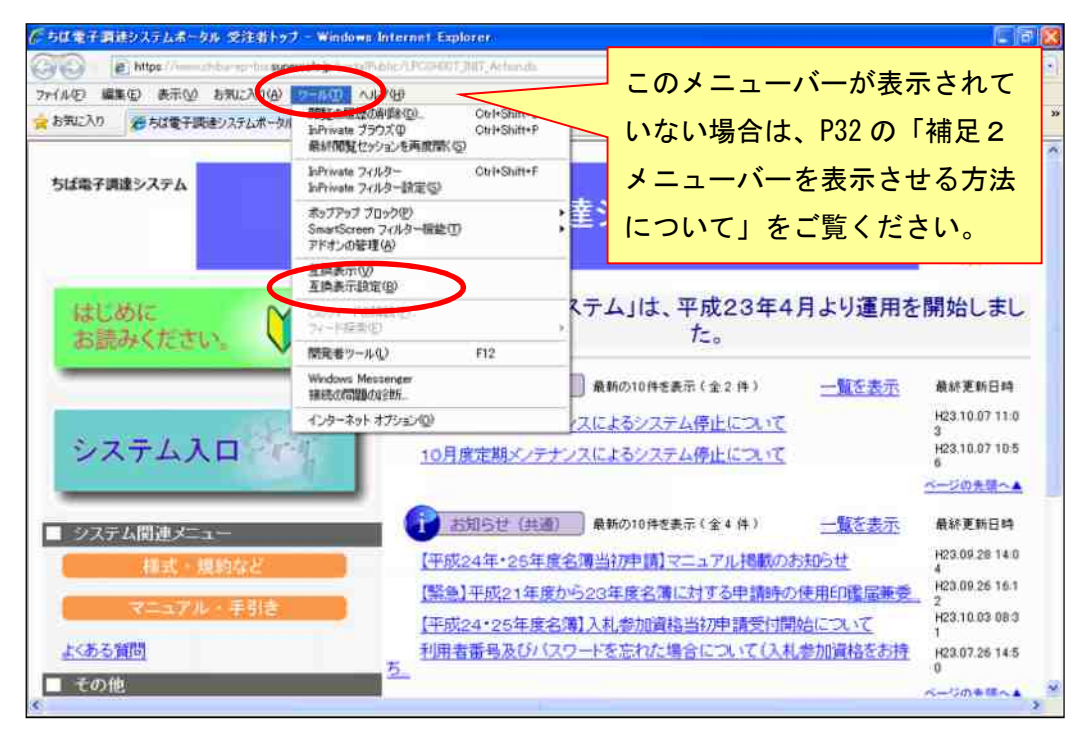

(2)「互換表示設定」画面が表示されます。

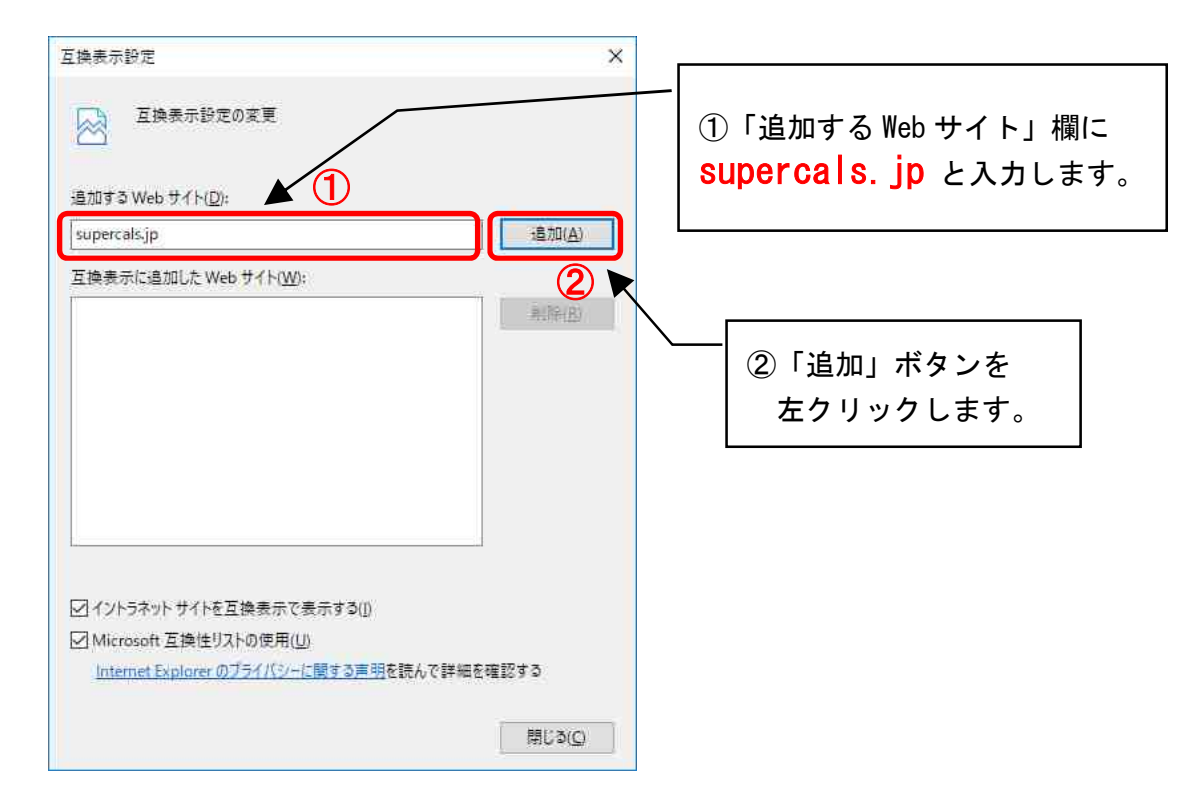

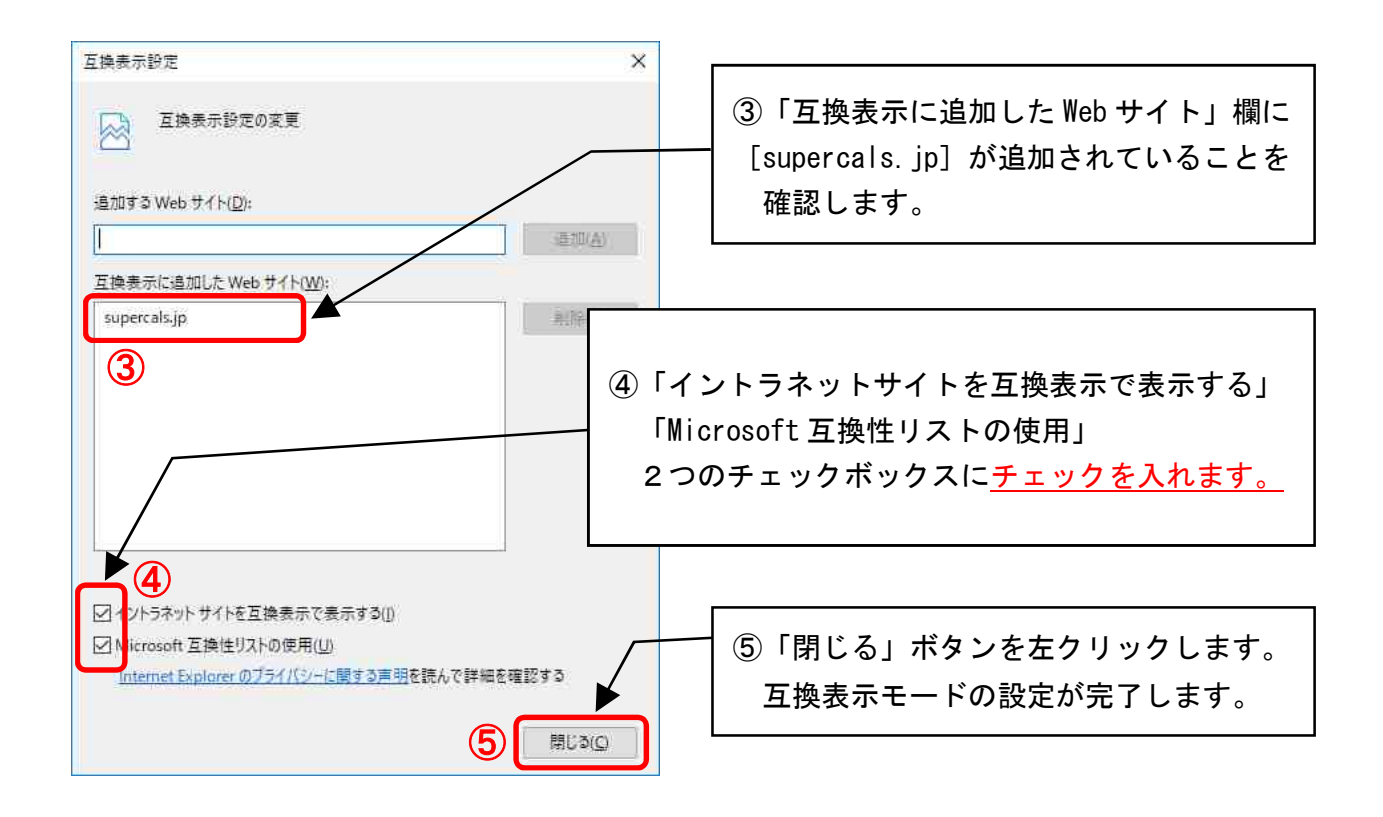

# ■ 互換表示設定を行わないと

電子入札システムの画面がうまく表示できないなど、正常な画面が表示されない場合があります。

# 第 10 ICカードの利用者登録の方法

入札に参加する為に、まずICカードの利用者登録を行う必要があります。

(1) 「ちば電子調達システム」画面を表示し、「システム入口」ボタンを左クリックします。

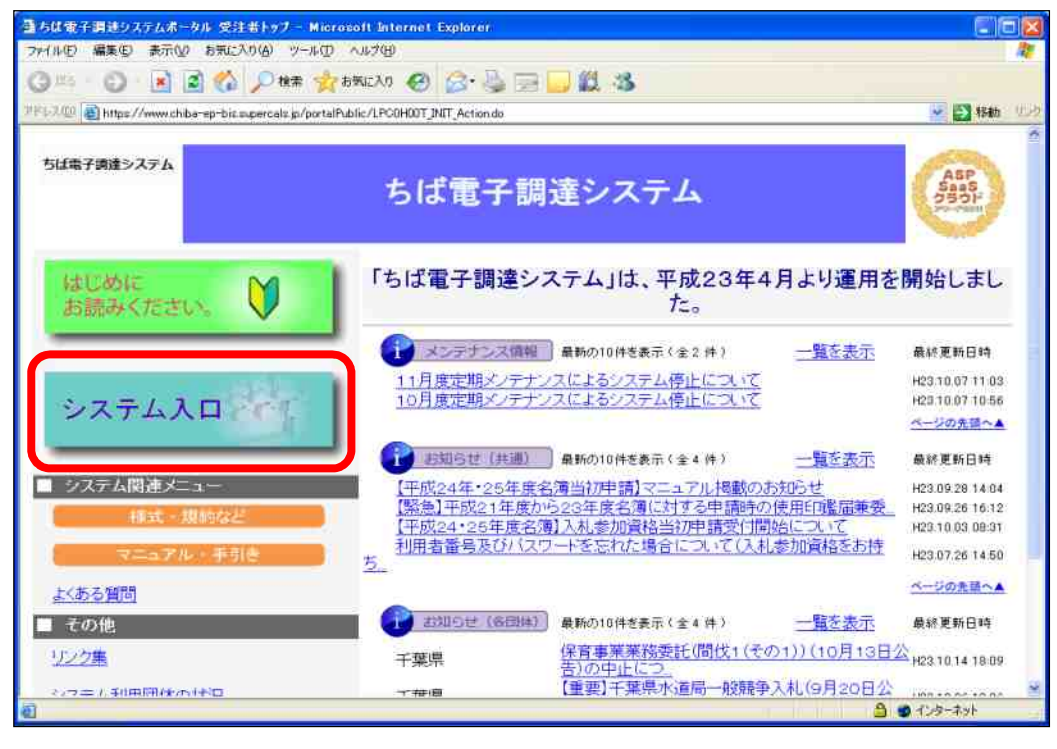

(2) 「システム起動」画面が表示されます。

「電子入札システム利用者登録」ボタンを左クリックします。

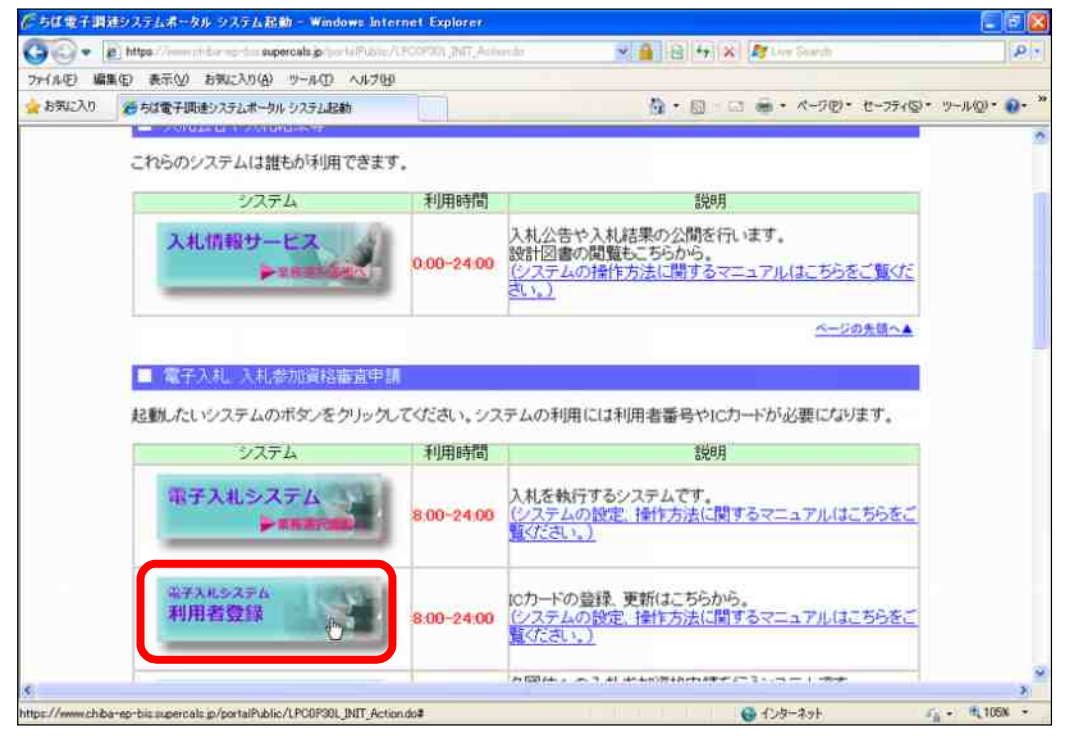

(3) 「「利用者登録」選択画面(受注者用)」画面が表示されます。 「利用者登録」を左クリックします。

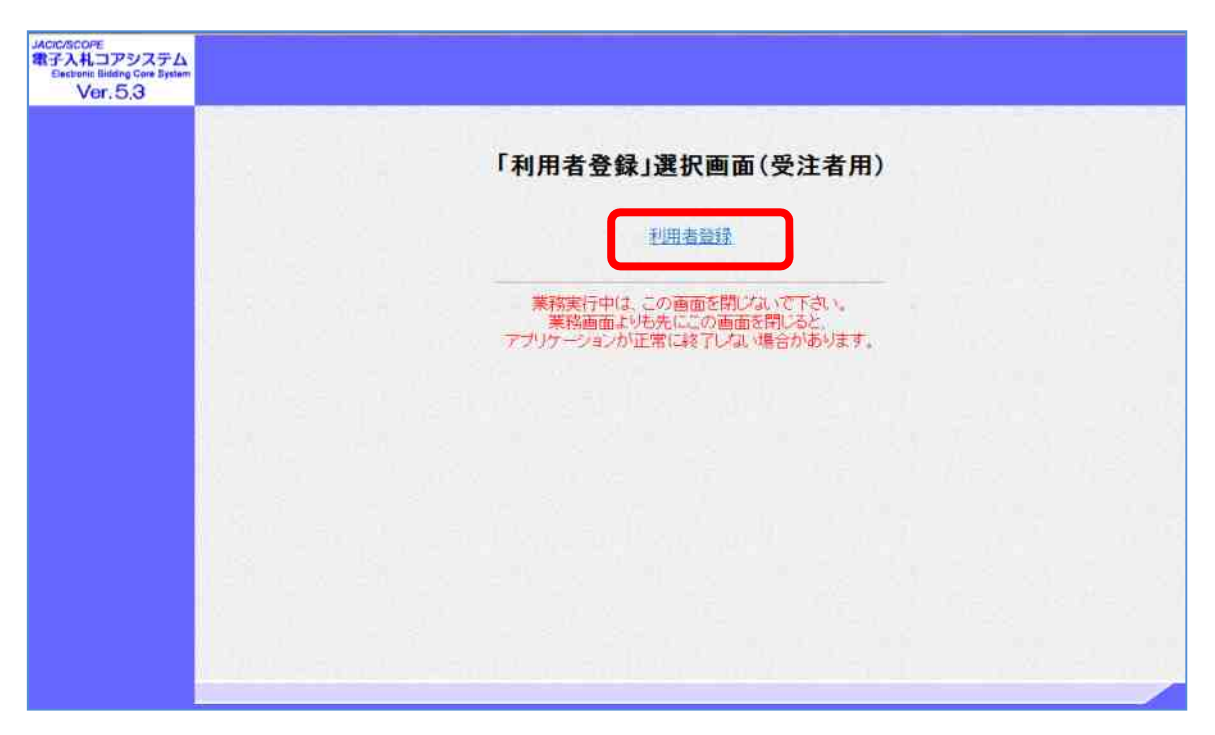

(4) 利用者登録用の画面が表示されます。

画面上部に日付及び時刻が表示されたことを確認し、画面左のメニューから「利用者登録」 ボタンを左クリックします。

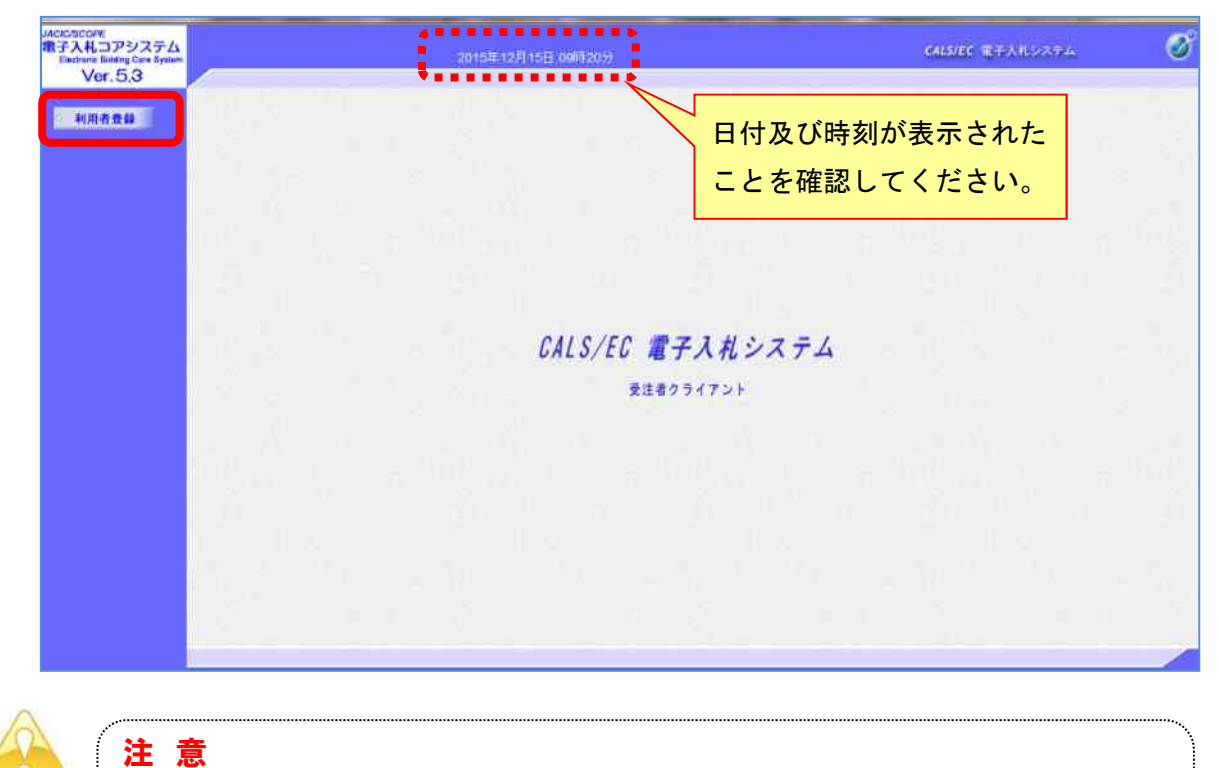

・「このアプリケーションを実行しますか」というセキュリティ警告が出た場合 は、「実行」を左クリックしてください。

(5) 「利用者登録メニュー」画面が表示されます。

「登録」ボタンを左クリックします。

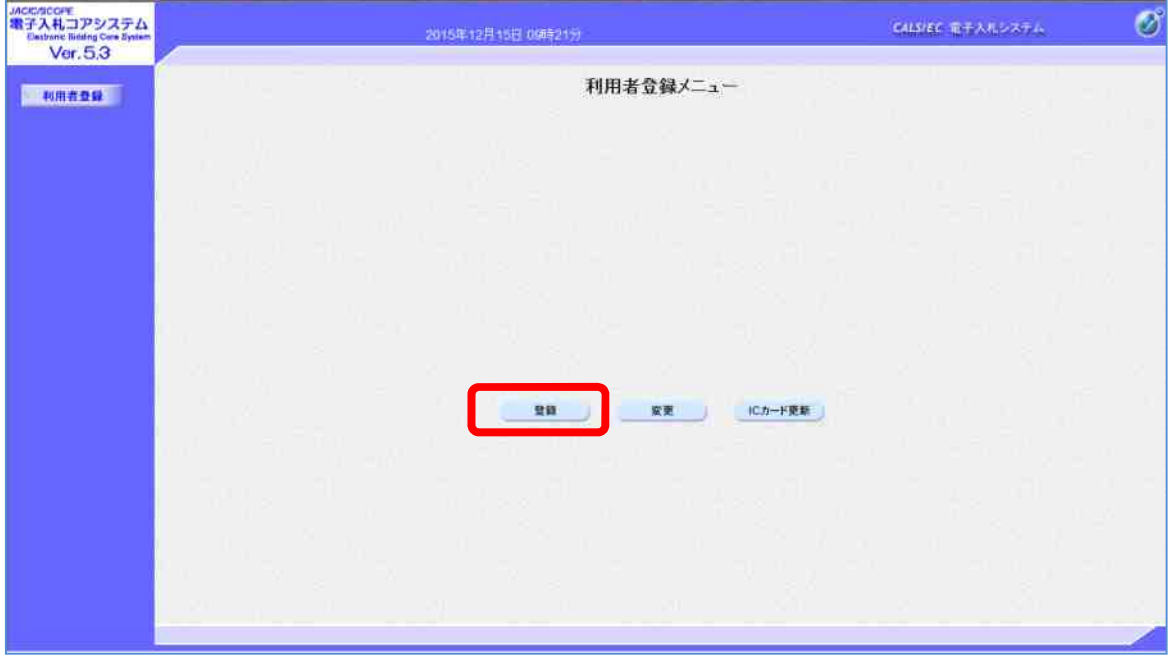

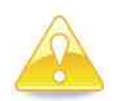

## 注 意

- ・団体追加の申請を行った場合、団体追加した団体の電子入札を行うためには、 ICカードの利用者登録を行う必要があります。
- ・新たに「ちば電子調達システム」を使用する団体が増えた場合にも、電子入札 を行うためにICカードの利用者登録を行う必要があります。

(6) PIN番号(パスワード)を入力するポップアップウィンドウが表示されます。 ここで、ICカードを挿入します。

PIN番号を正確に入力し、「OK」ボタンを左クリックします。

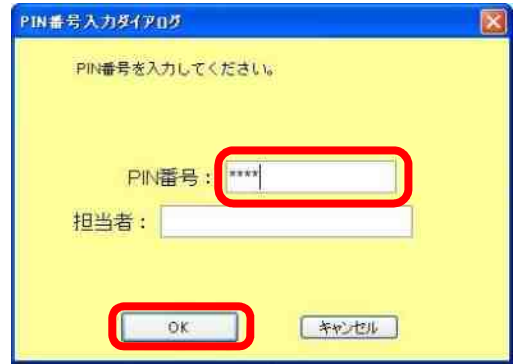

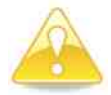

## 注 意

- ・ポップアップウィンドウが表示されるまで時間がかかる場合があります。 画面が表示されるまで、他の操作をせずにお待ちください。
- ・ICカードの挿入の向きに注意してください。
- ・PIN番号とは、ICカードの発行時にICカードを発行した民間認証会社 から指定された番号のことです。 PIN番号を連続して間違えると、カードが使えなくなることがあります。 (使用できなくなった場合の解除方法については、各民間認証会社のマニュアル
- 等を参照してください。)
- (7) 「資格審査情報検索」画面が表示されます。

システム利用申請(本登録)で発行された【利用者登録番号】【パスワード】、入札参加資格者 名簿に登載されている【商号又は名称】を入力し、「検索」ボタンを左クリックします。

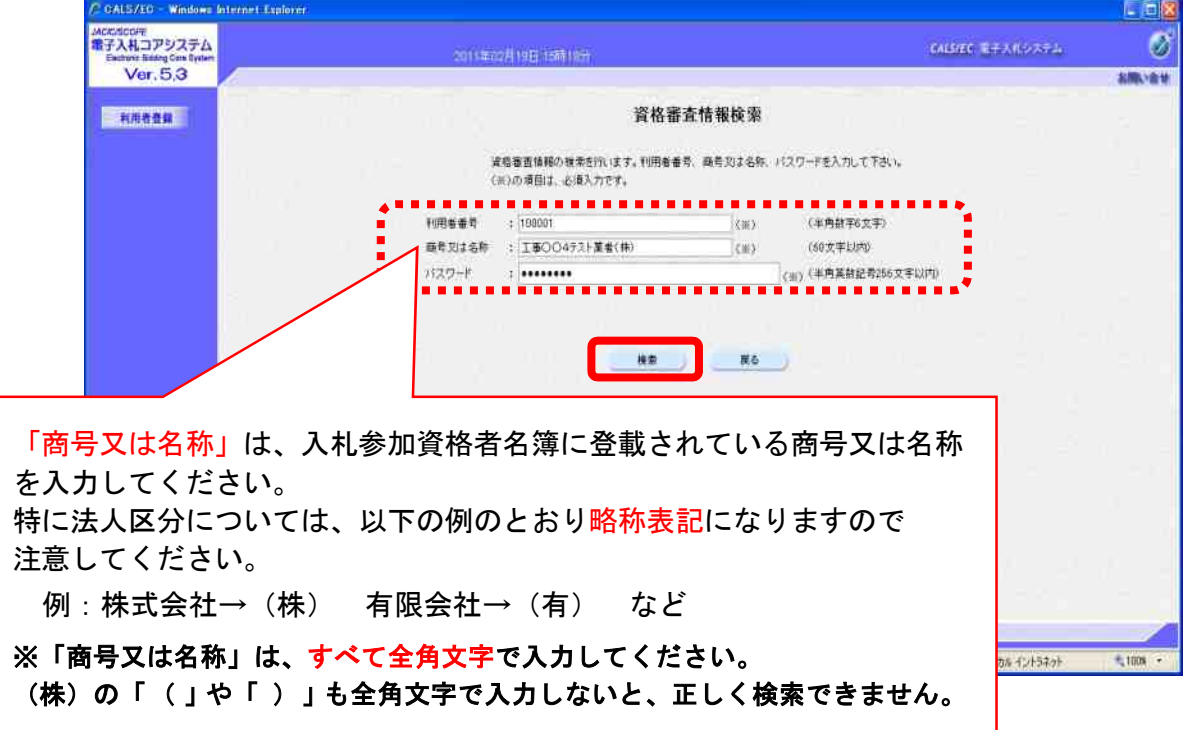

(8) 「利用者登録」画面が表示されます。

《ICカード利用部署情報》を入力し「入力内容確認」ボタンを左クリックします。

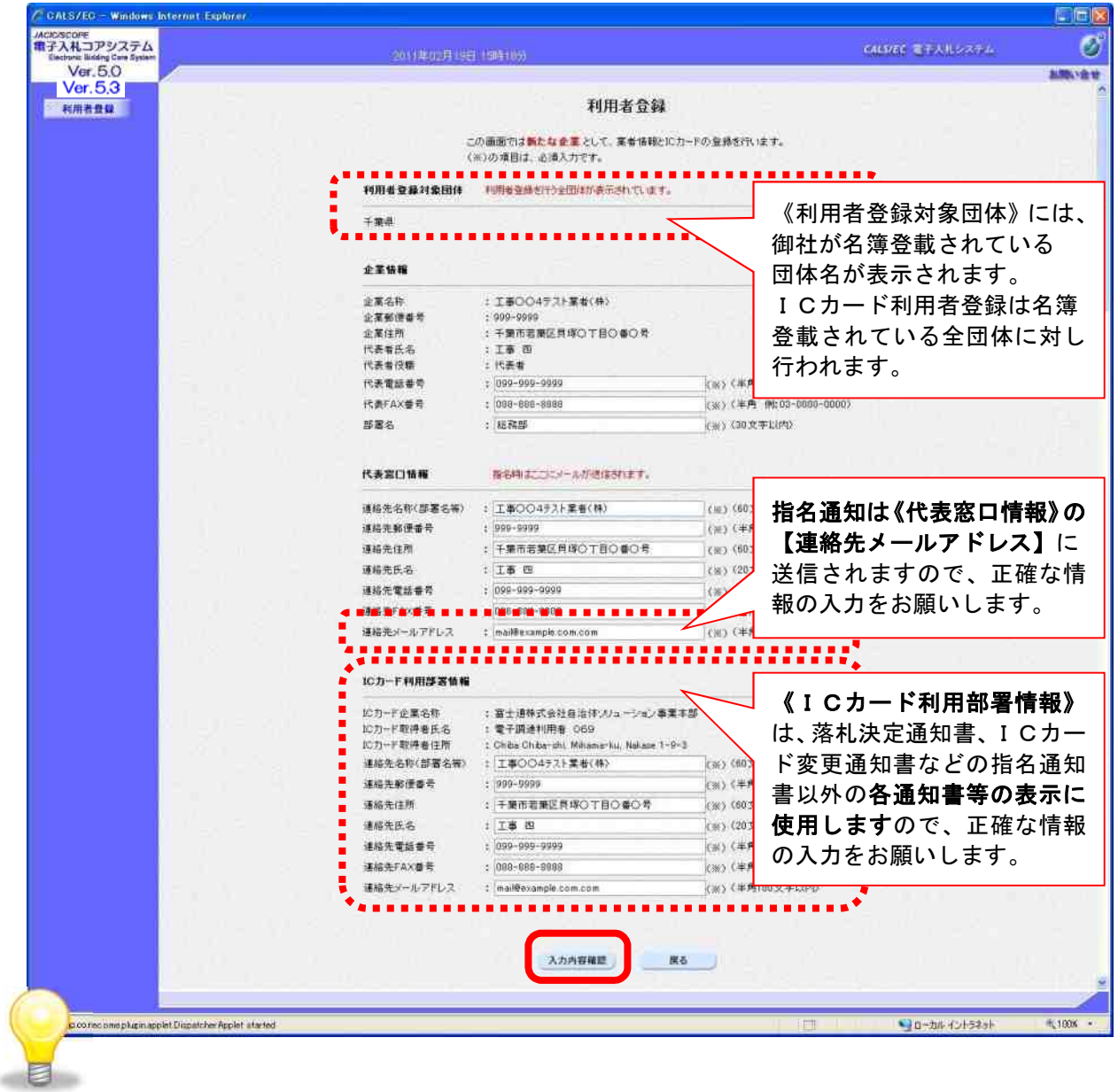

### ワンポイント

- ・《利用者登録対象団体》には、名簿登載されている団体名が自動表示され、 ICカード利用者登録は名簿登載されている全団体に行われます。
- ・《代表者窓口情報》は、指名通知書の表示に使用しますので、正確な情報の 入力をお願いします。特に連絡先メールアドレスは、指名通知の電子メー ルで使用しますので、注意して入力をお願いします。
- ・《ICカード利用部署情報》は、落札決定通知書、ICカード変更通知書な どの指名通知書以外の各通知書等の表示に使用しますので、正確な情報の 入力をお願いします。

(9) 「登録内容確認」画面が表示されます。

修正が必要な場合 「戻る」ボタンを左クリックし、(7)へ戻り再度入力を行います。 登録内容に問題がない場合 「登録」ボタンを左クリックし、(10)へ進みます。

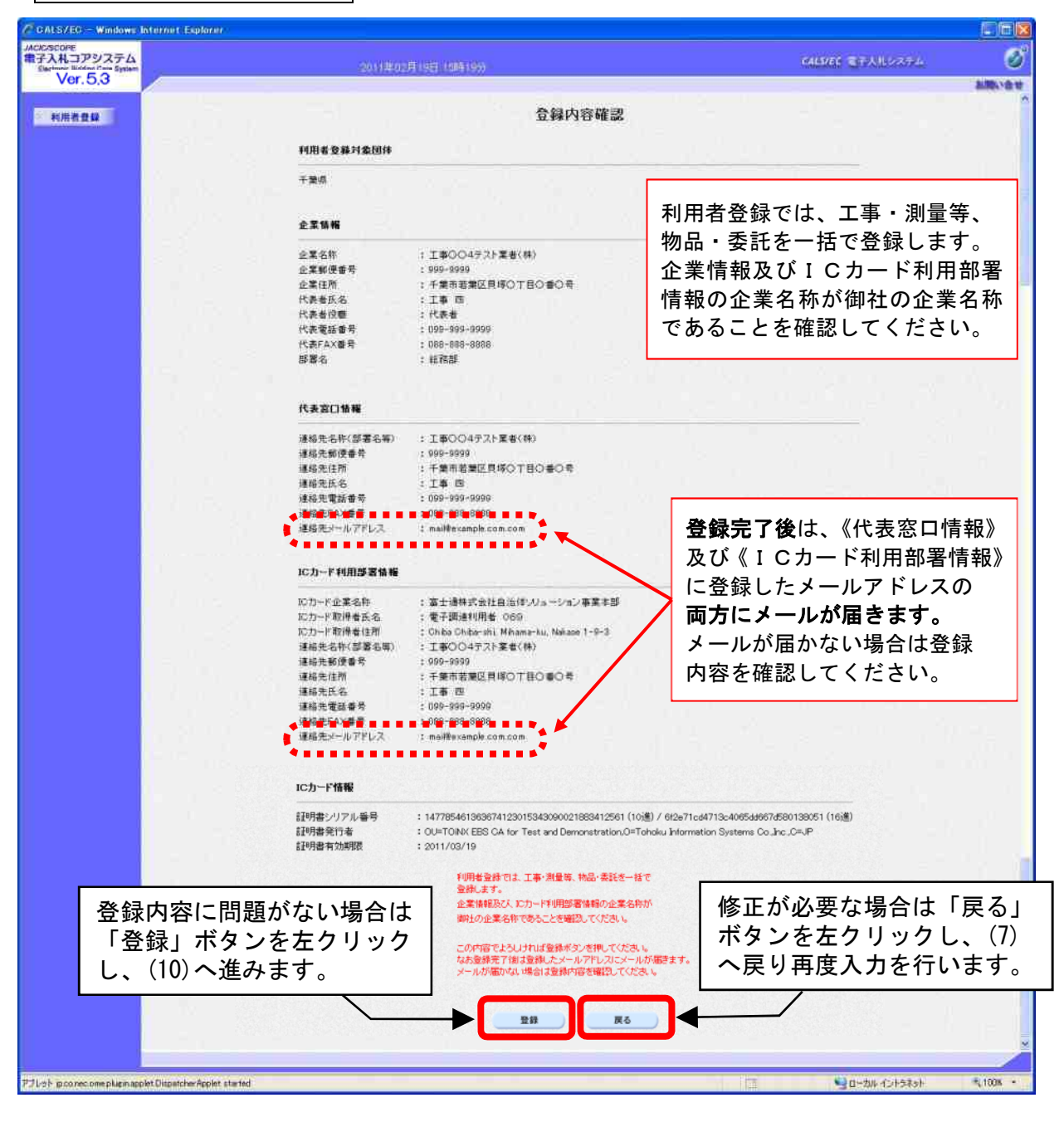

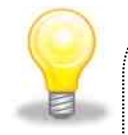

### ワンポイント

- ・「登録内容確認」画面の内容に問題がある場合は、「戻る」ボタンを左クリ ックし、(7)へ戻り、再度入力を行います。
- ・登録完了後は、代表窓口情報及びICカード利用部署情報に登録している 連絡先メールアドレスの両方に確認のメールが送信されます。 メールが届かない場合は、登録内容を確認するとともにメールの受信設定 を確認してください。

(10) 「登録完了」画面が表示されます。

登録した内容を印刷する場合 「印刷」ボタンを左クリックし、(11)へ進みます。 印刷せずに終了する場合 画面右上の「×」ボタンを左クリックし、画面を閉じます。

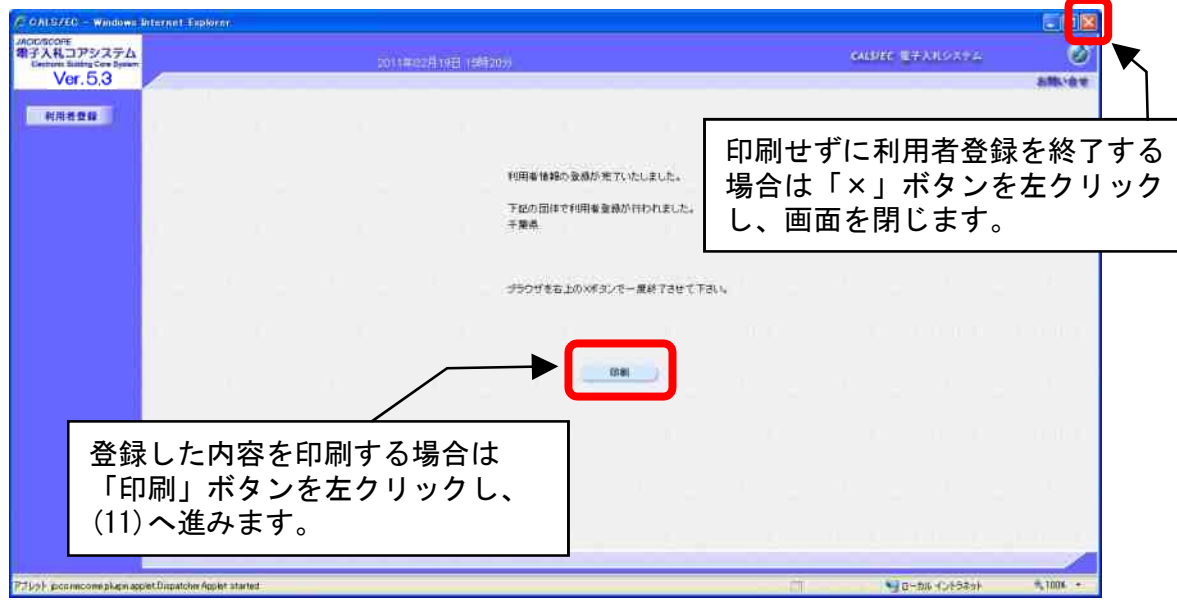

- (11) 印刷用の画面が表示されます。
	- ① ツールバーの「印刷」ボタンを左クリックして印刷します。
	- ② 印刷結果を確認し、画面右上の「×」ボタンを左クリックし、画面を閉じます。

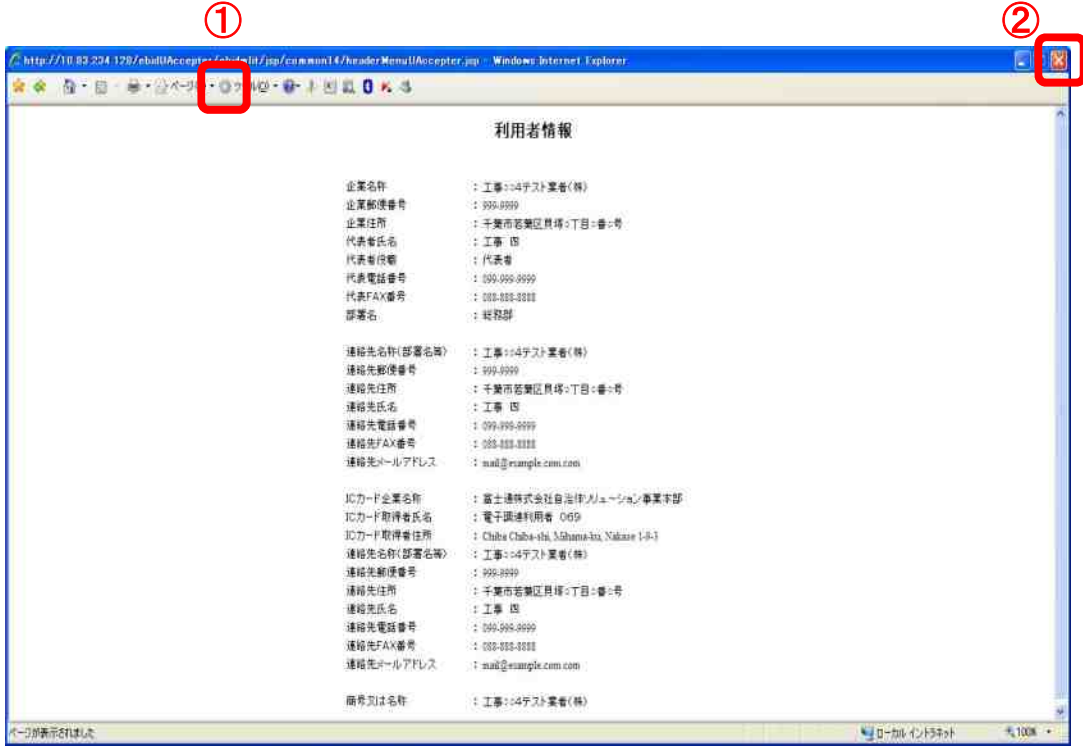

### 補足1 キャッシュのクリア方法について

この章で掲載されているキャッシュのクリアは、電子入札の事前準備の際には行う必要はありま せん。

キャッシュのクリアは、電子入札のICカードの操作でエラーが出る時に、Internet Explorer とJavaのキャッシュに不整合なデータが蓄積している場合がありますので、その際に以下の手 順でクリアを行ってください。

### 1. Internet Explorer のキャッシュのクリアについて

(1) Internet Explorer の「ツール」から「インターネットオプション」を左クリックしてください。

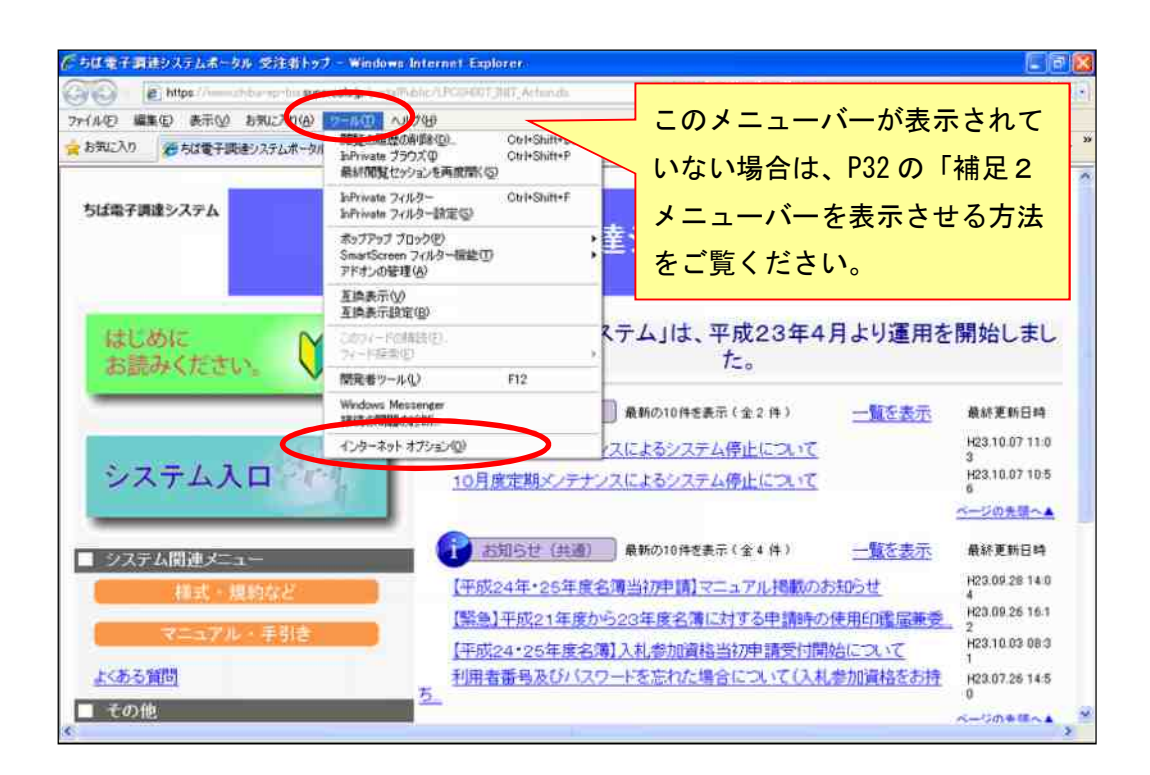

- $\sqrt{3}$   $\sqrt{3}$ インターネット オプション 全般 ] ス リティ フライバシー コンテンツ | 接続 | プログラム | 詳細設定 |  $-1, -1$  $\textcircled{1}$ 複数のホームページのタブを作成するには、それぞれのアドレスを行で分けて ①「全般」タブを 入力してください(R) 左クリックします。 「現在のページを使用(C) | 標準設定(E) 新しいタブの使用(L) スタートアップ · 前回のセッションのタブから開始する(B) ◎ ホーム ページから関始する(日)  $h^+$  $57(T)$ ダブの中の Web ページの表示方法を設定します。 **BREE の調理** ·時ファイル、題歴、Cookie、保存されたパスワード、および Web フォームの情 ②「削除」ボタンを 報を削除します。 ■終了時に閲覧の履歴を削除する(W) 左クリックします。 ② 削除(D) ... 設定(S) デザイン -色(Q) 言語(L) フォント(N) ユーザー補助(E) **OK キャンセル 連用(A)**
- (2)「インターネットオプション」画面が表示されます。

(3)「閲覧の履歴の削除」画面が表示されます。

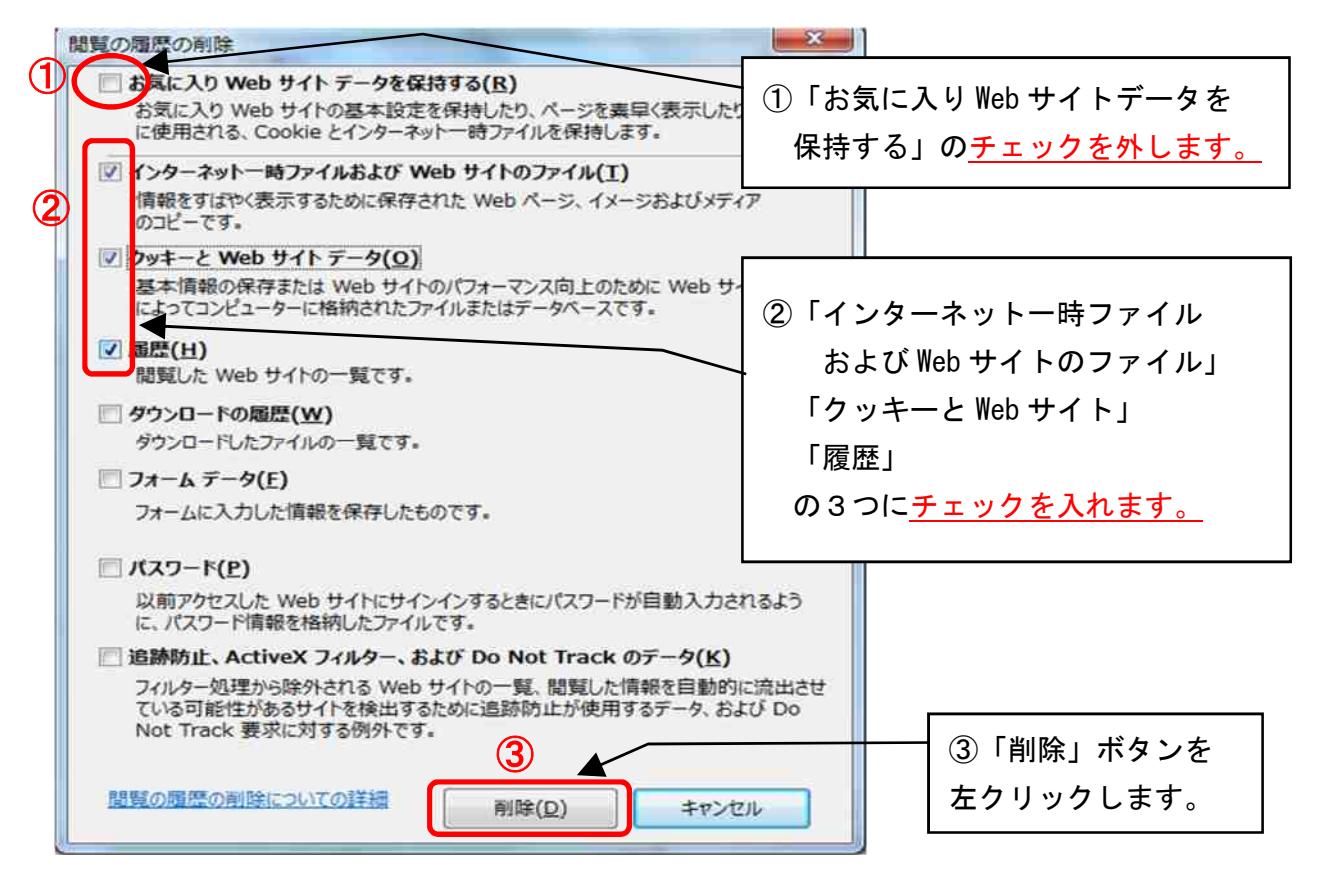

以上で Internet Explorer のキャッシュクリアは終了です。

### 2.Javaのキャッシュクリアについて

(1) 「スタートメニュー」から「コントロールパネル」を開いてください。

#### Windows10 の場合

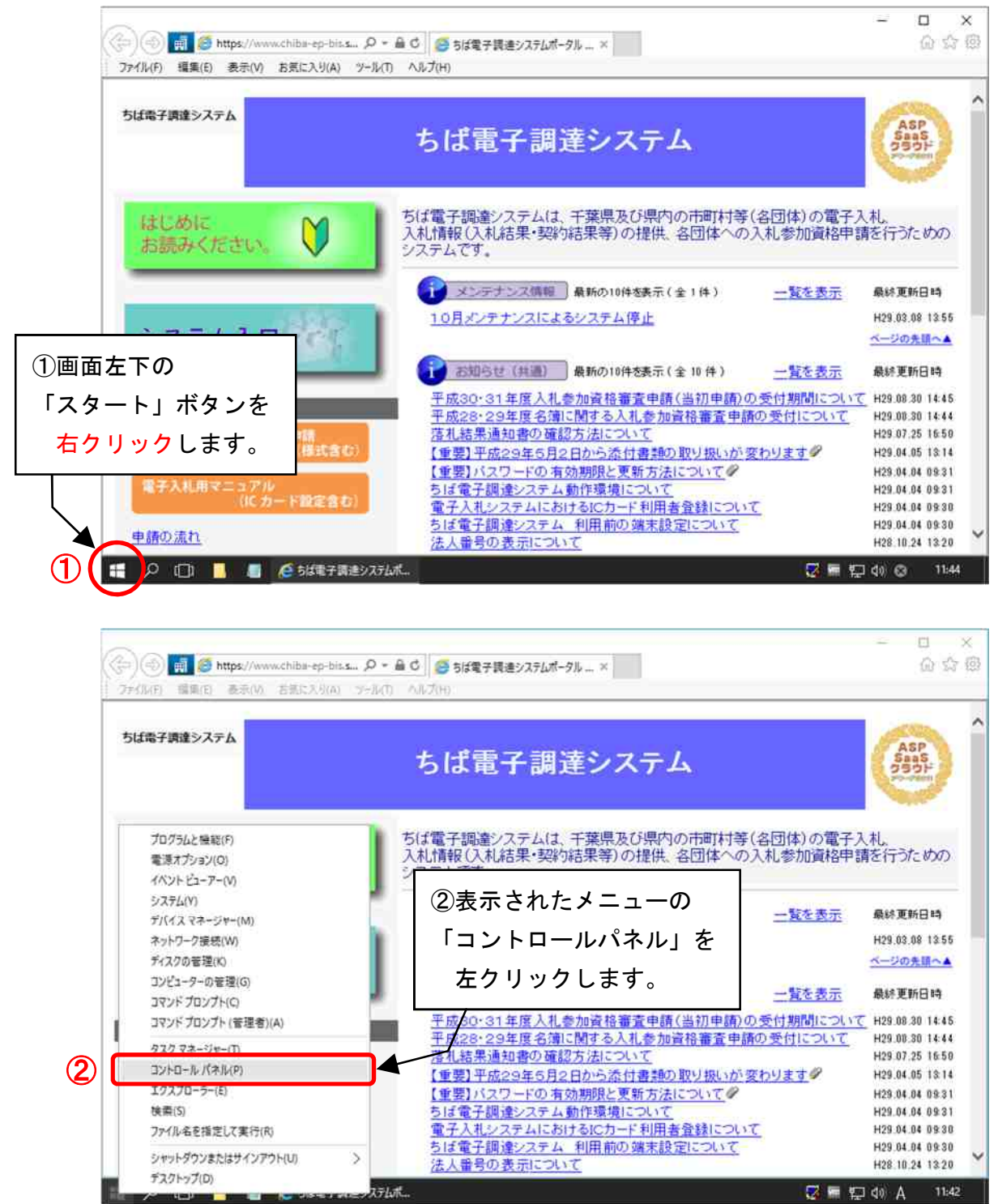

Windows8.1 の場合:画面の右端からスワイプし、[検索] をタップします(マウスを使っている場合は、 画面の右上隅をポイントしてマウス ポインターを下へ移動し、[検索] をクリック します)。検索ボックスに「コントロール パネル」と入力し、[コントロール パネル] をタップまたはクリックします。

Windows7 の場合:「スタート」ボタンを左クリックし、表示されたメニューの「コントロールパネル」を 左クリックします。

(2) 「Java」アイコンを左クリックしてください。

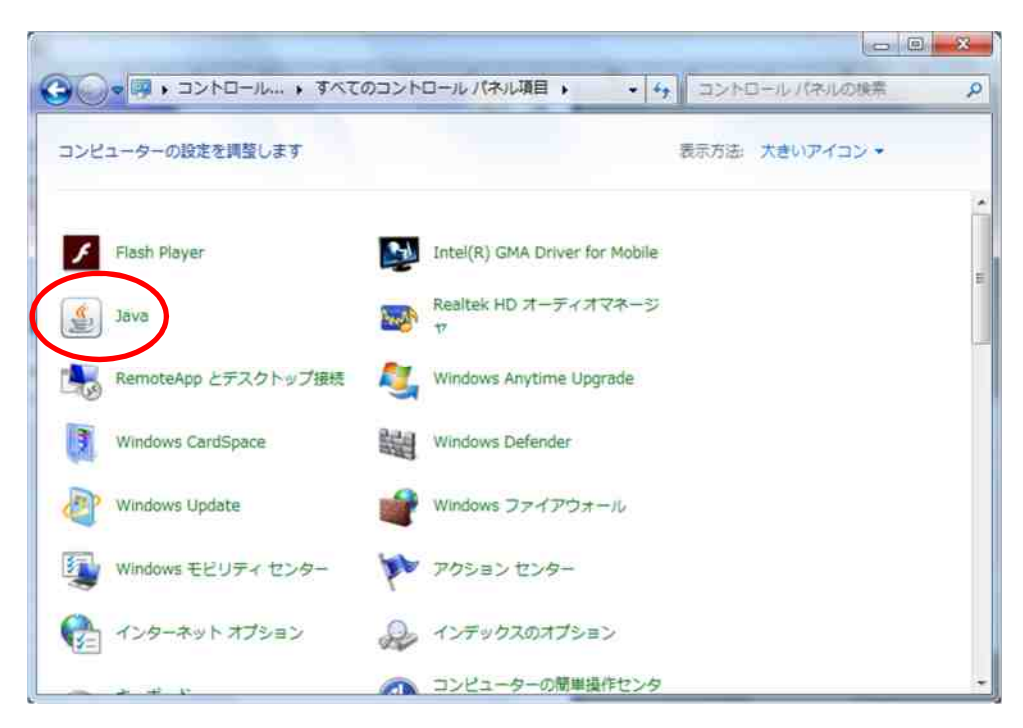

(3) 「Javaコントロールパネル」画面が表示されますので、インターネット一時ファイルの 「設定」ボタンを左クリックしてください。

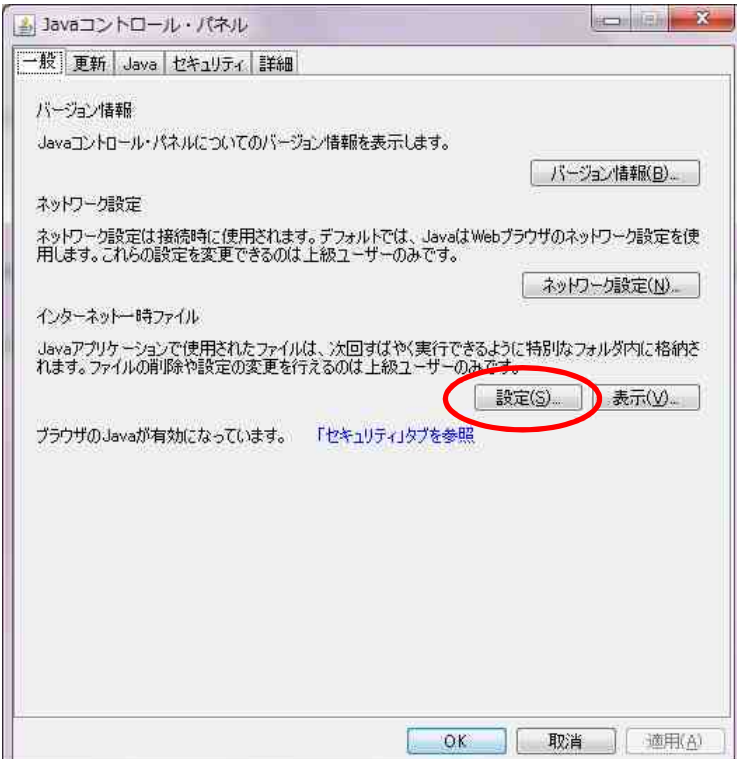

(4) 「一時ファイルの設定」画面が表示されますので、「ファイルの削除」ボタンを左クリック してください。

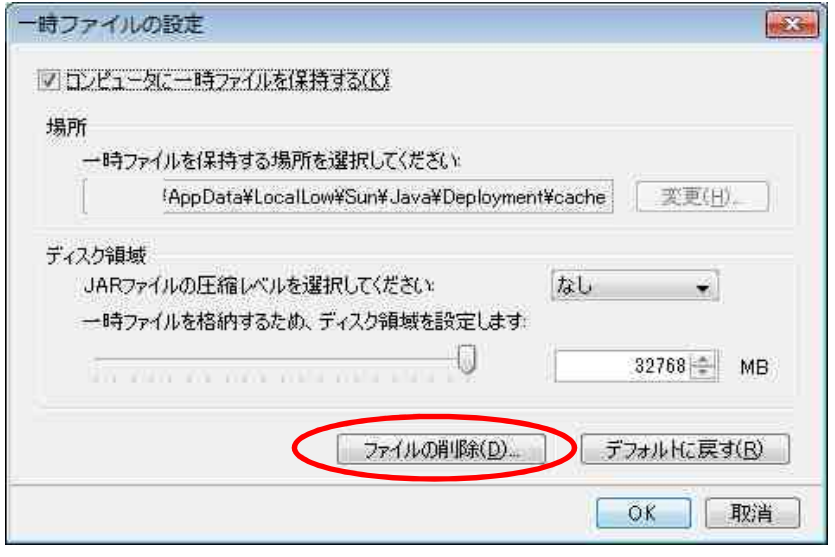

(5) 削除対象を選ぶ画面が表示されますので、全てにチェック入れ、「OK」ボタンを左クリック してください。

(文字が薄くなっているものはチェックが入りませんので、その場合は入れられるものだけに チェックしてください。)

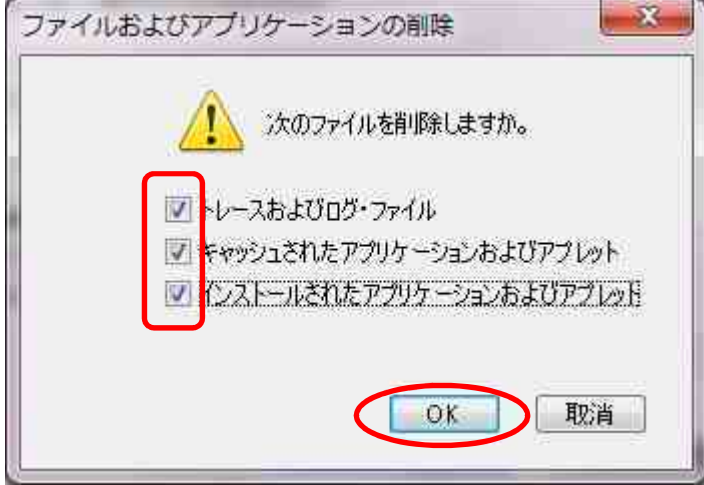

以上でJavaのキャッシュクリアは終了です。

## 補足2 メニューバーを表示させる方法について

本書では、Internet Explorer の設定について、メニューバーの「ツール」から行うよう説明し ています。

Internet Explorer にメニューバーが表示されていない場合は、以下の方法で表示させることが できます。

メニューバーが表示されていない状態

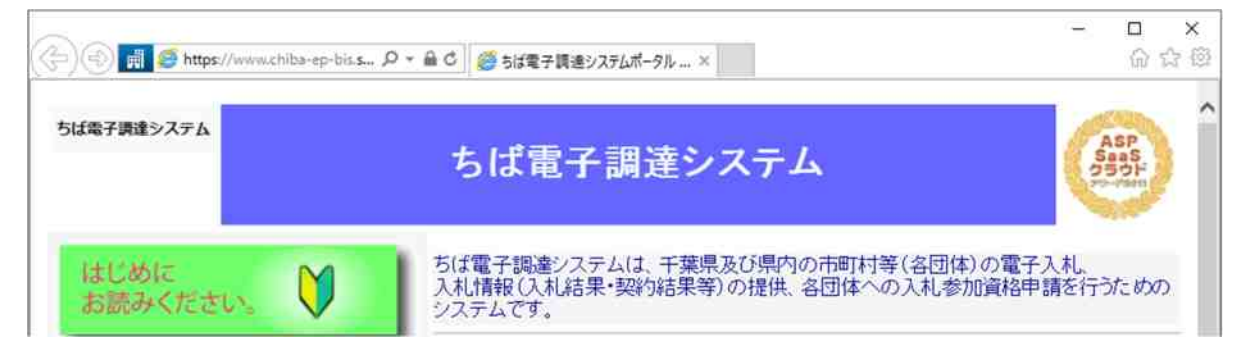

### 1.メニューバーを表示させる方法

Internet Explorer を起動し、Alt キーを押下しながら T キーを押下してください。 メニューバーと「ツール」のリストが表示された状態になります。

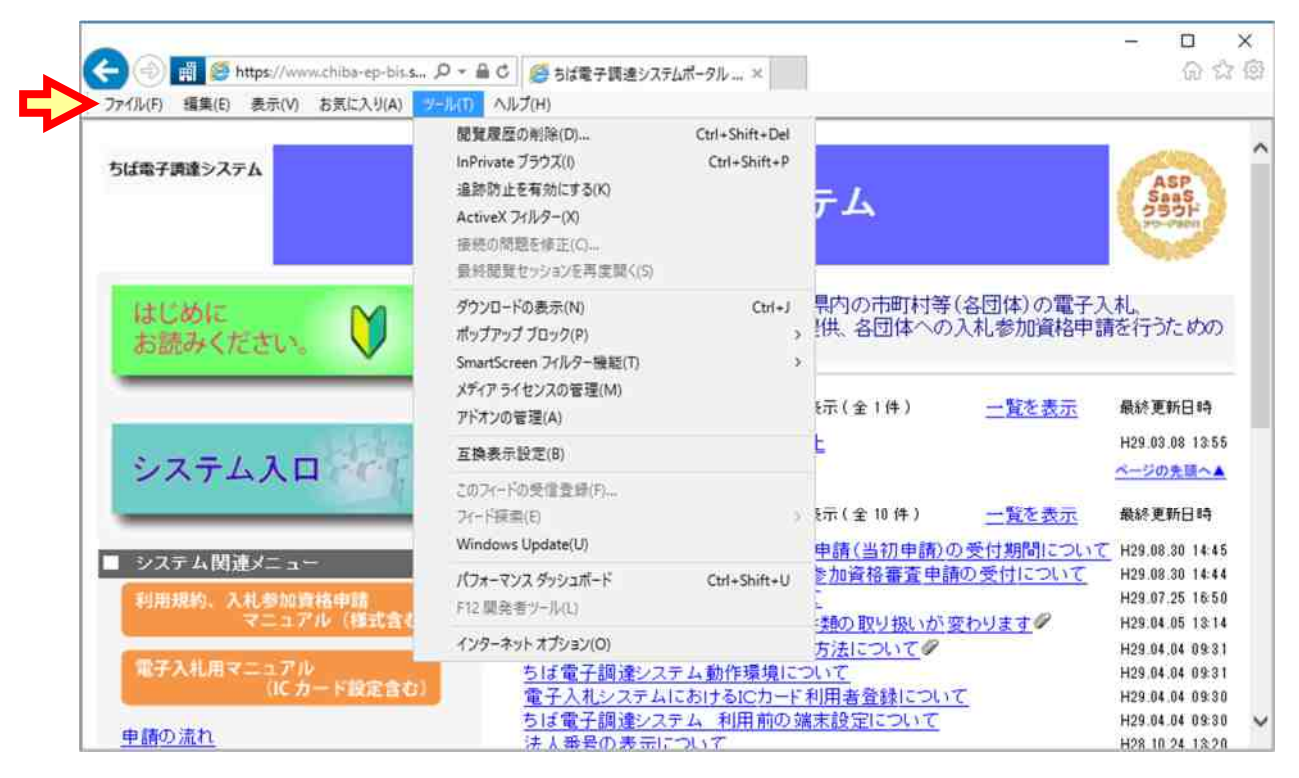

※一時的にメニューバーを表示させる方法です。

リストの項目を左クリック、又はリスト以外の部分をクリックすると、メニューバーが 表示されていない状態に戻ります。

### 2. 常にメニューバーを表示させる方法

1の方法では、リストの項目をクリック等すると、メニューバーは非表示に戻りますが、 以下の方法では、常にメニューバーを表示させることができます。

(1) Internet Explorer 画面上部の何も表示されていない部分を右クリックします。

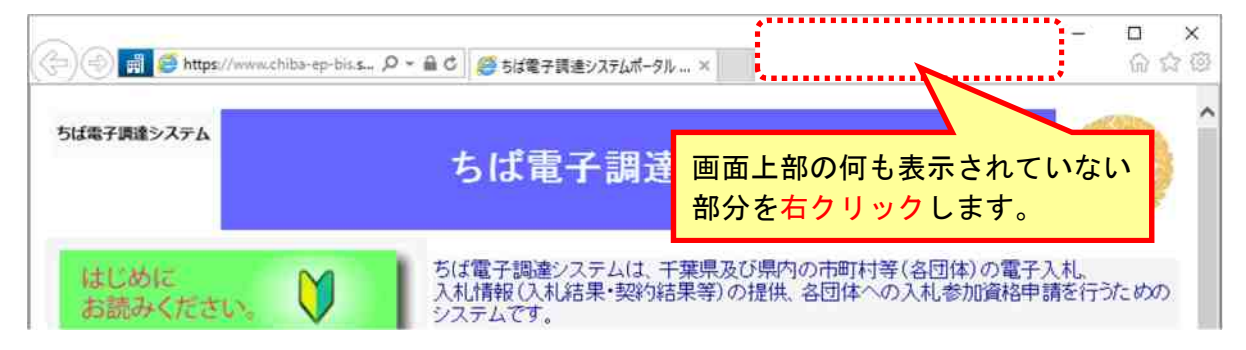

(2) 表示されるリスト内の「メニューバー」を左クリックします。

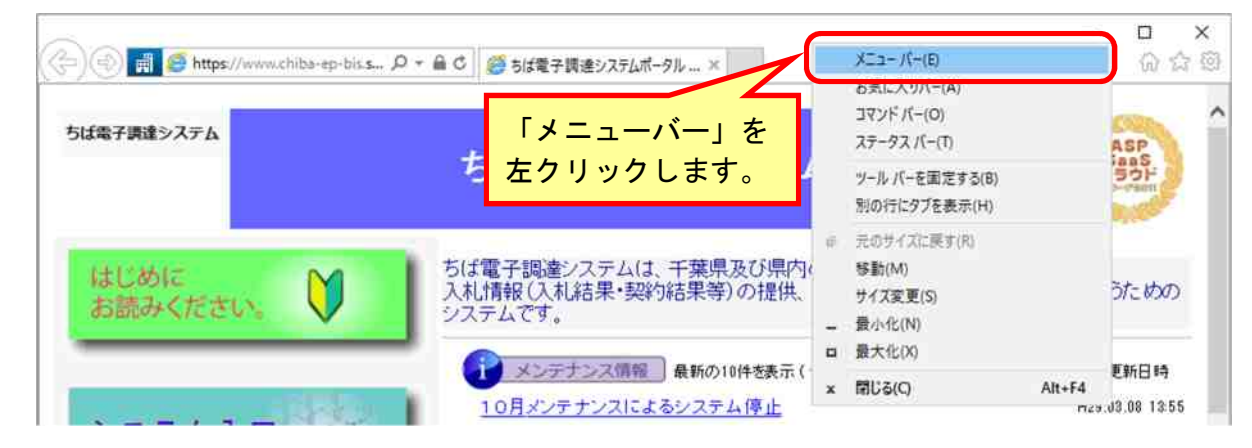

(3) メニューバーが表示されます。

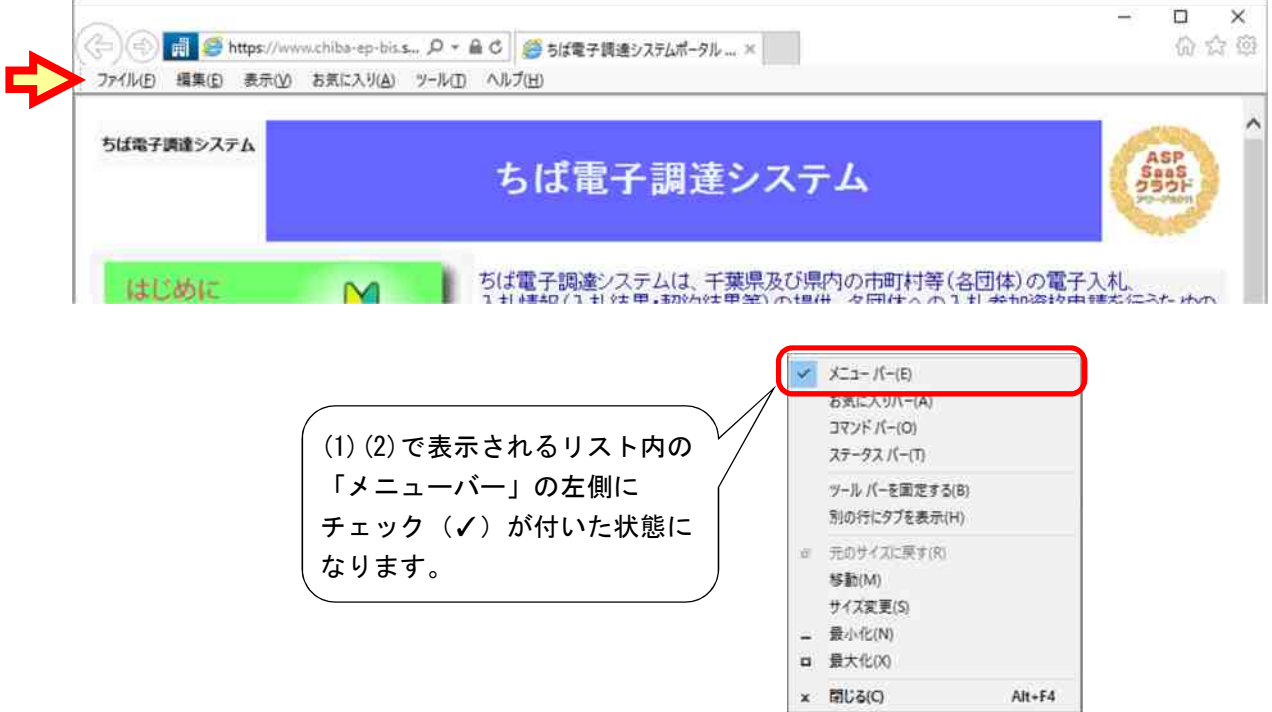

### 補足3 Javaのセキュリティ設定について

JRE7.0 の一部及び JRE8.0 については、Java の例外サイト・リストの登録をしないとシステムに ログイン出来ない場合があります。例外サイト・リストには以下の2つのアドレスを登録します。

https://www.chiba-ep-bid.supercals.jp https://www.chiba-ep-bis.supercals.jp

(1) P29~30 を参照して「Java コントロールパネル」を開いてください。

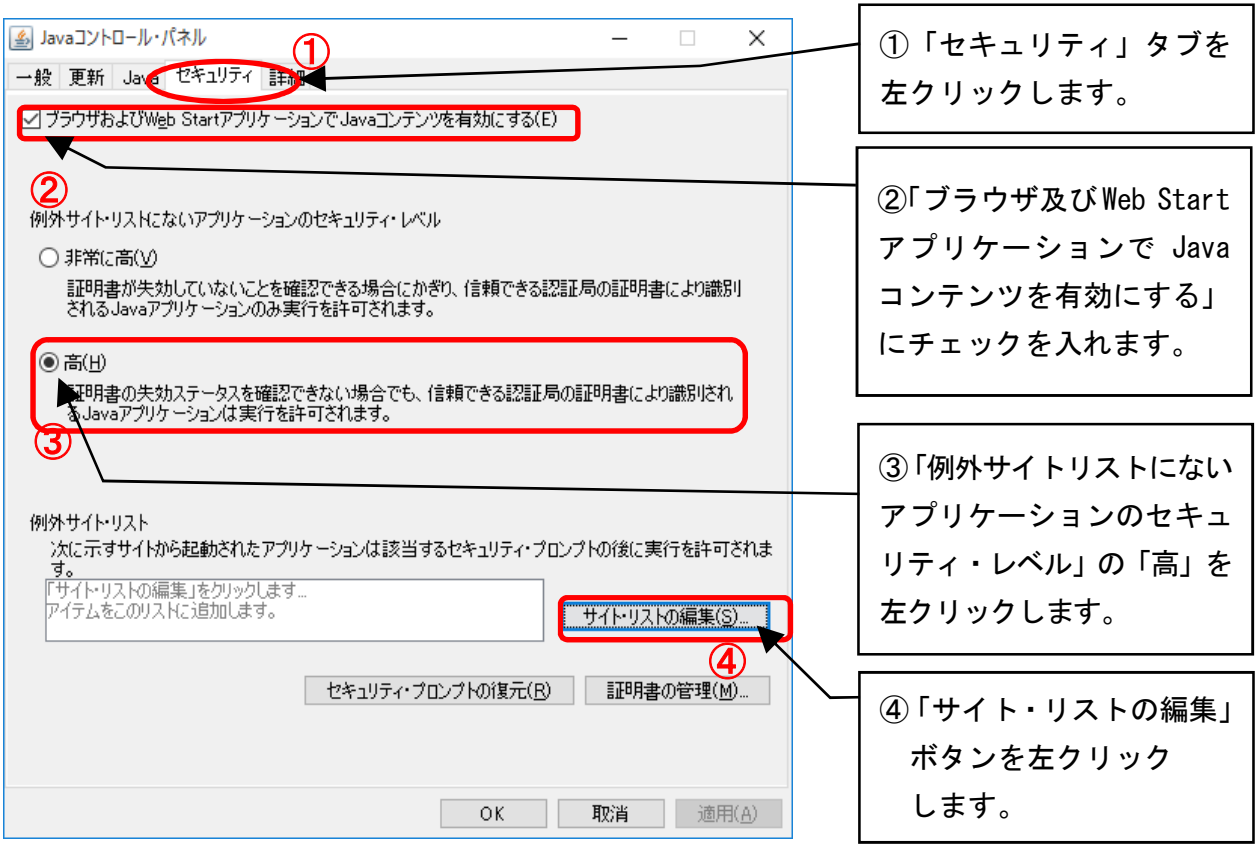

#### (2) 「例外サイト・リスト」画面が表示されます。

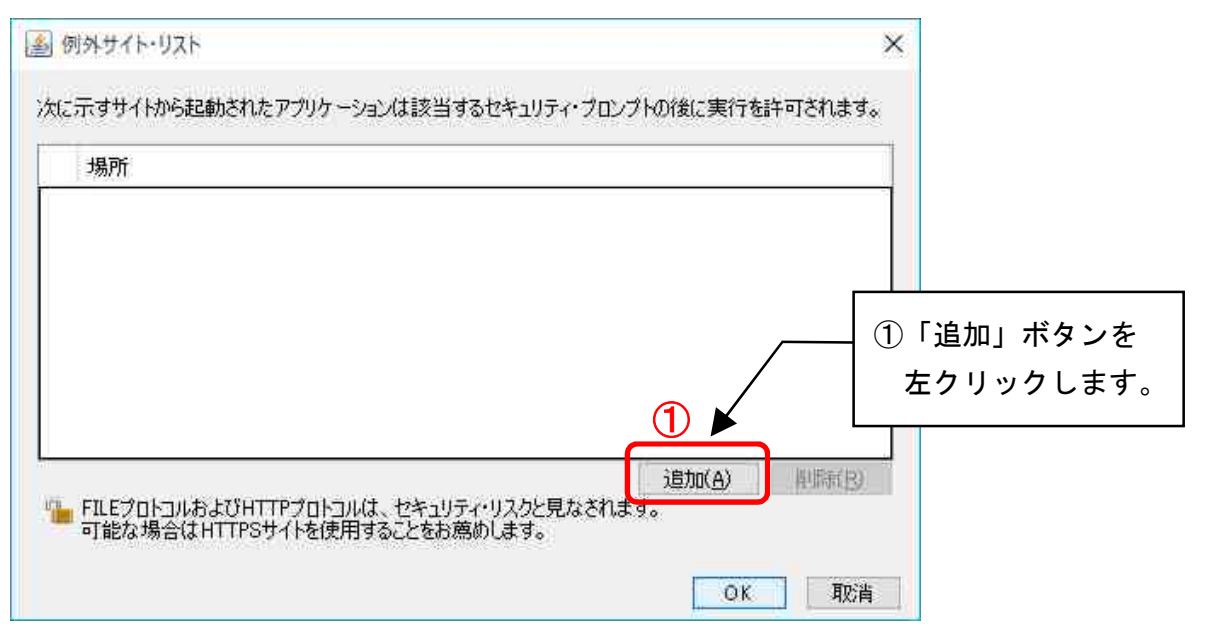

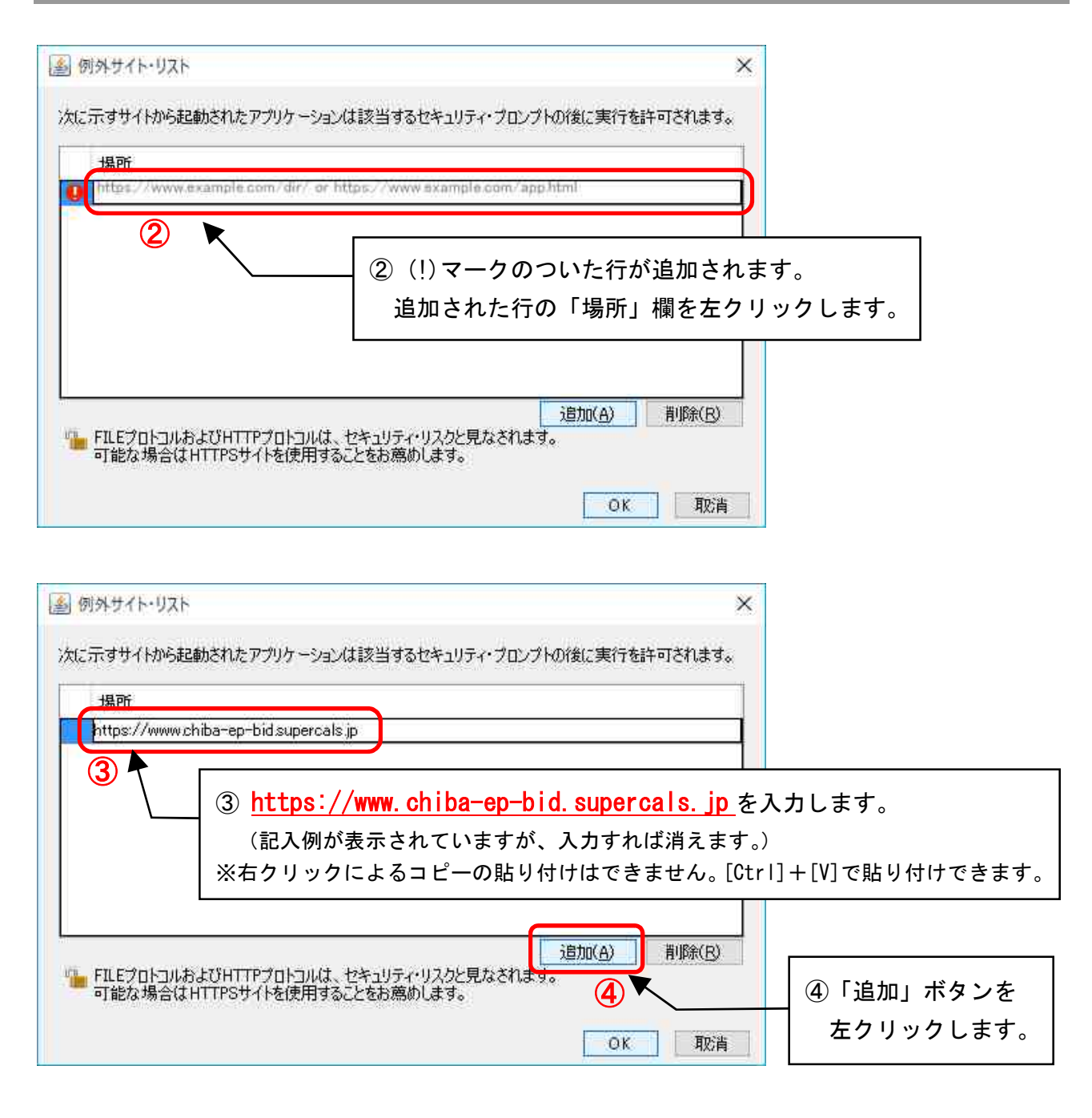

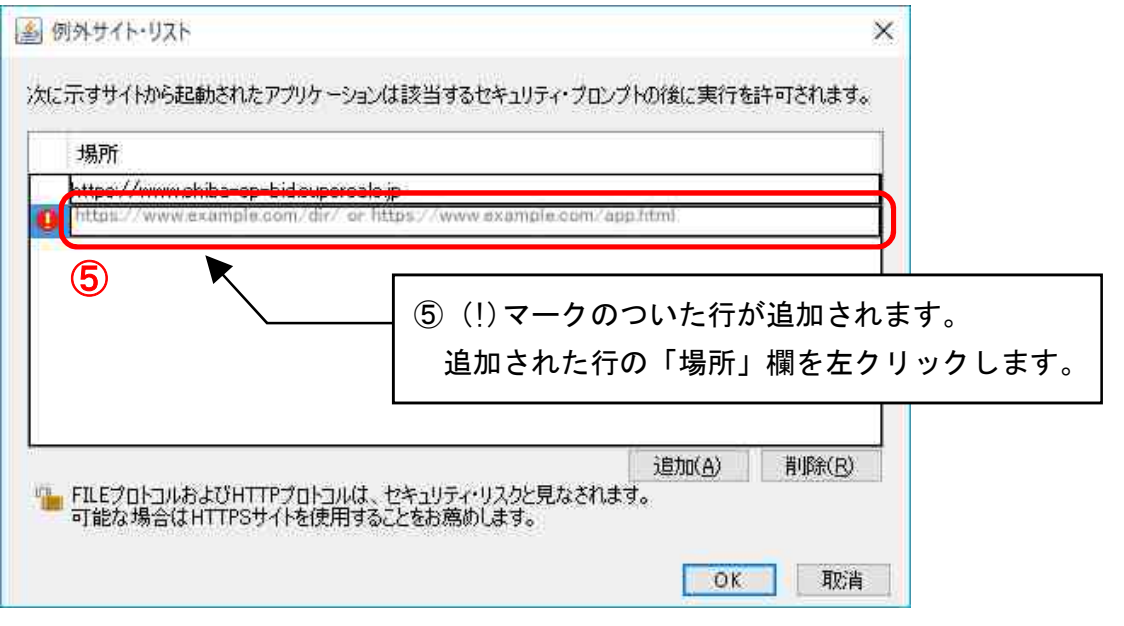

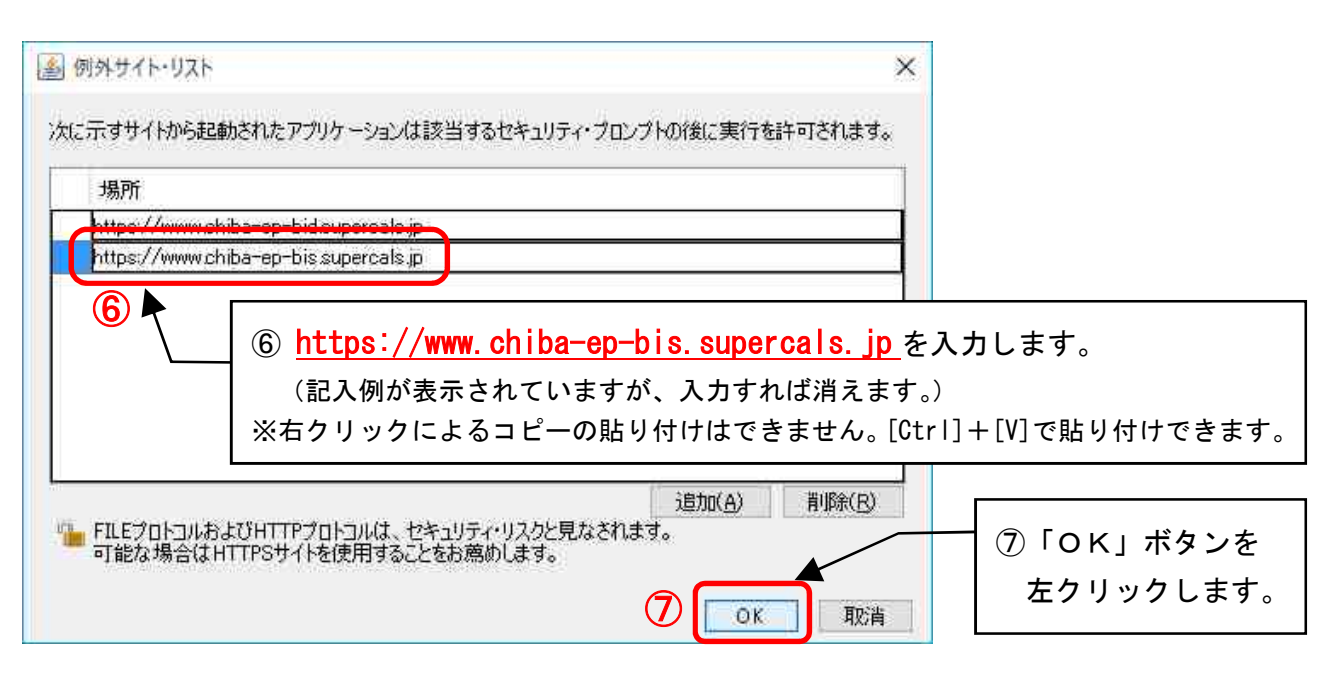

#### (3) Java コントロール・パネルへ戻ります。

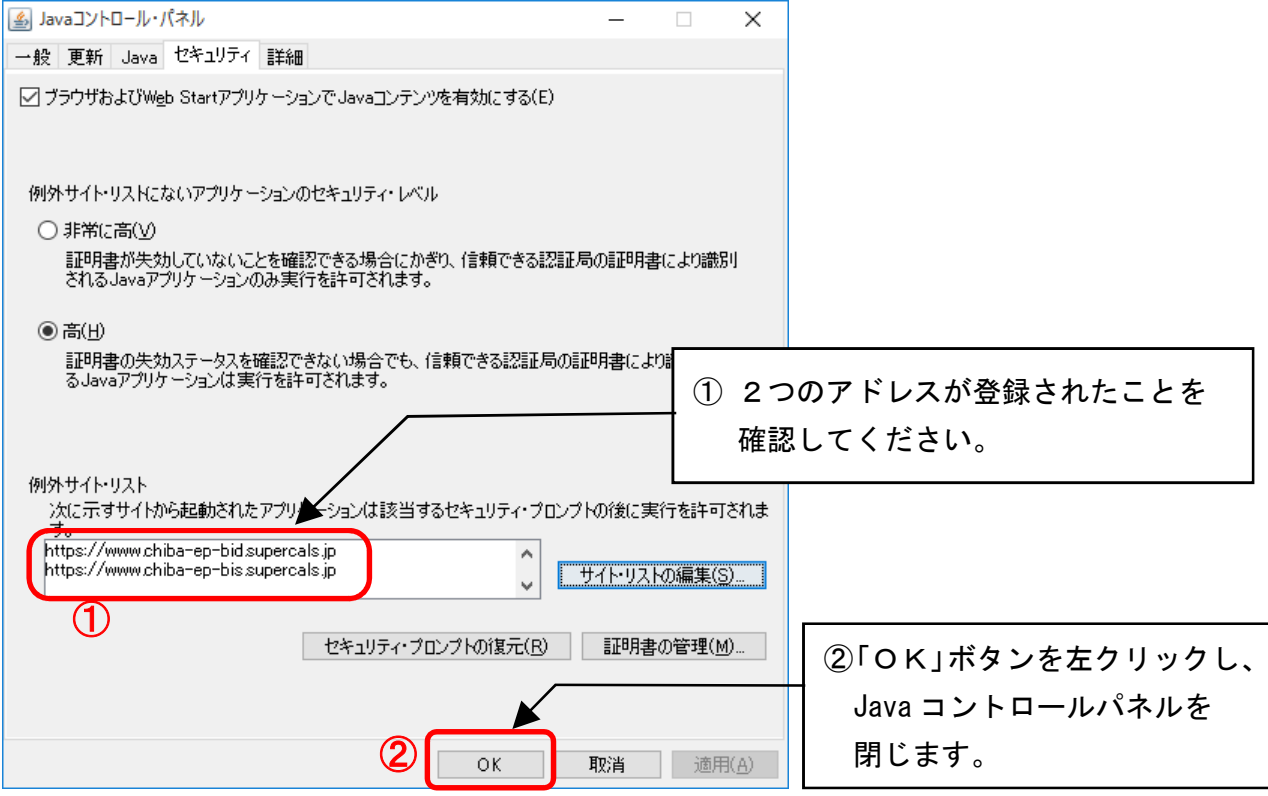

(4) コントロールパネルを閉じて、パソコンを再起動してください。

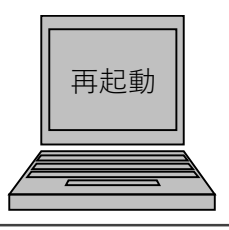

コントロールパネルを閉じて、パソコンを再起動してください。